# FS-TIC-50 赤外線遠隔監視カメラ

## ユーザーマニュアル

V1.0

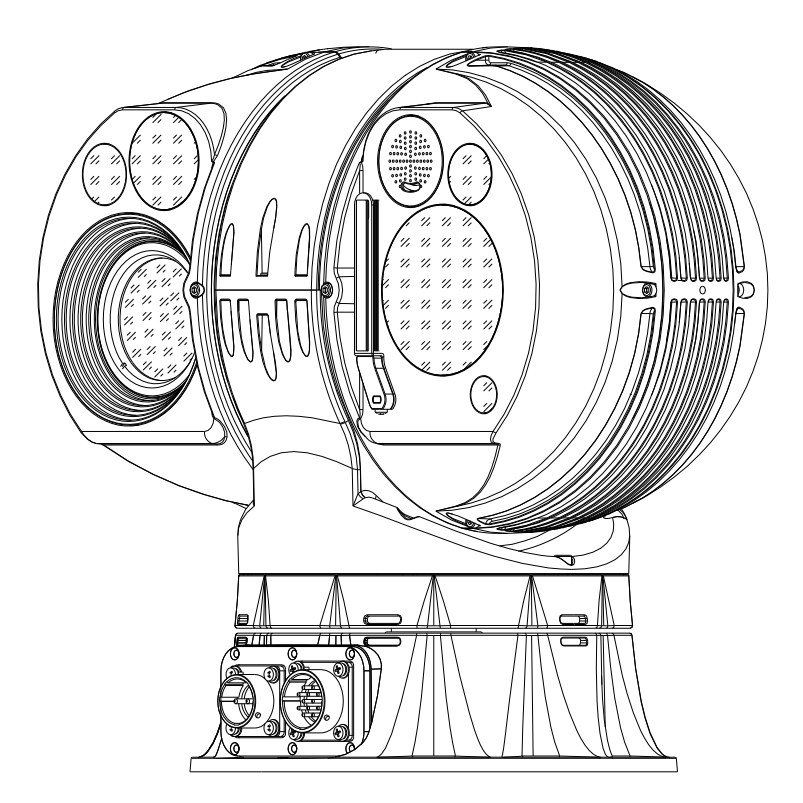

2022-02

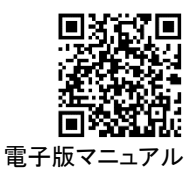

# 目次

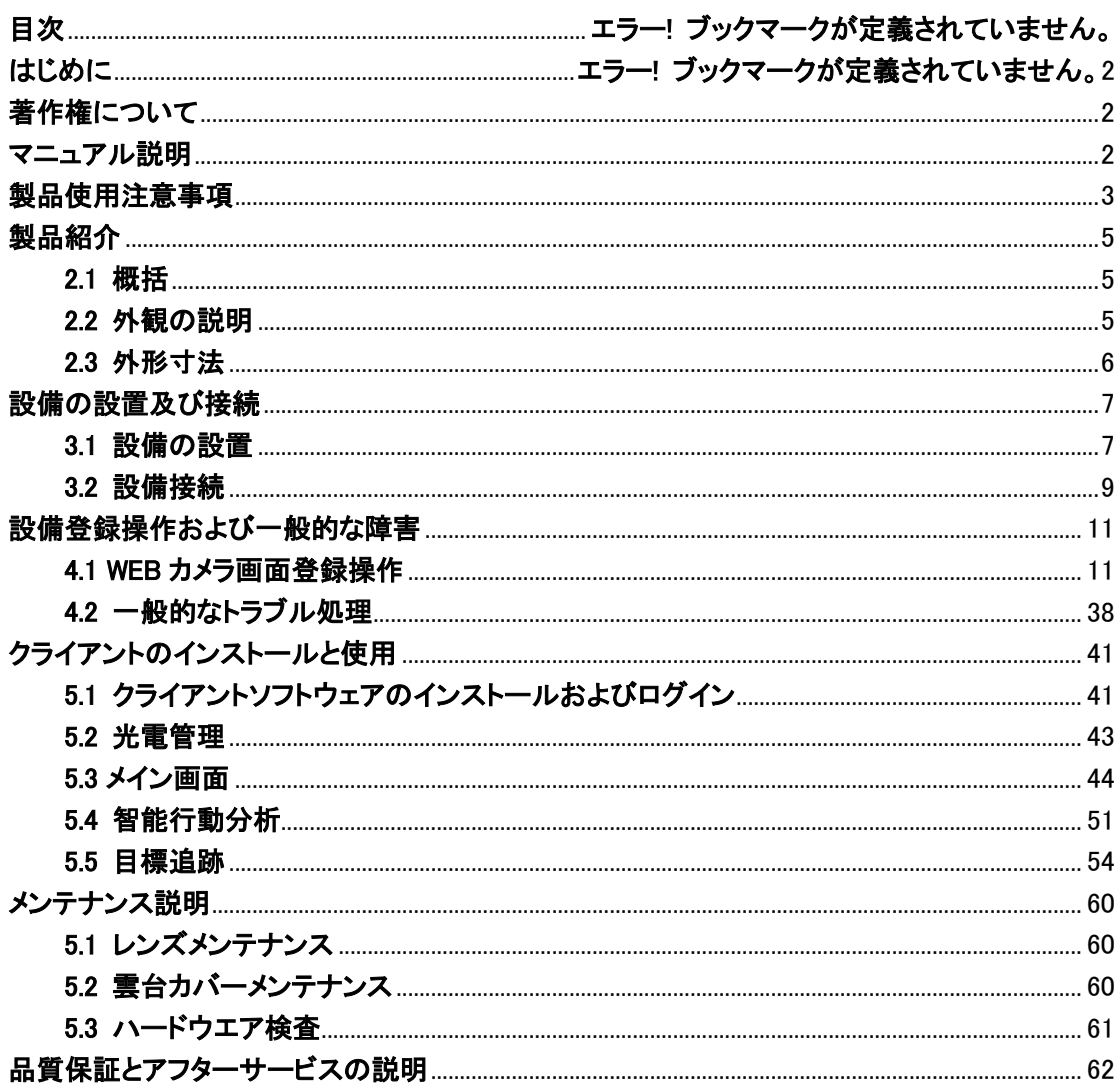

目次

## はじめに

### <span id="page-2-0"></span>著作権について

当社に許可なく、このマニュアルの内容の一部または全部をコピーして使用しないでくださ い。

### <span id="page-2-1"></span>マニュアル説明

- 当社の電子哨兵制品をご使用いただき、ありがとうございます。本製品を使用する前 に、ユーザーマニュアルをよくお読みください。
- 本マニュアルの付属のソフトウェアのバージョンは異なっていて、製品のインターフェ ースと機能は実際の付属のソフトウェアに従ってください。
- 本マニュアルの内容は、技術的な誤差または印刷上の誤りを含む場合がある。当社 の最終解釈が優先される。
- 本マニュアルに記載された操作を行わなかったことによる損失は、使用者自身が責 任を負う。
- 当社は、製品の性能改善によるこの説明書の修正と更新の権利を保留し、更新内容 をユーザーにいちいち通知しない場合がある。
- ▶ 本マニュアルに記載された製品はすべて「現状通り」に提供され、使用の指針として のみ提供される。すべての陳述、情報および提案は、販売適性、品質満足度、特定 の目的への適合、第三者の権利を侵害しないという保証を含むがこれらに限定され ない、明示的または暗示的な保証を構成するものではない。
- ご使用中に、この説明書に記載されていない問題に遭遇した場合は、弊社にご連絡く ださい。

2

# 製品使用上の注意事項

# <span id="page-3-0"></span>▲ 警告:この製品は安全のために注意事項を守らないと火 災や人身事故・故障することがあります!

- 本装置を取り付ける前に、本説明書をよくお読みください。
- 装置および説明書に記載されているすべての警告項目を守る必要があります。
- 説明書に指定されている電源種と電圧を使用してください。
- 人身事故や設備の破損を防ぐために、機器の電源スイッチがオフになっていることを 確認してから、機器の入出力ケーブルの接続または切断操作を行ってください。
- 漏電やショートによる人身事故や設備の破損を防ぐために、電源コードをしっかり保 護してください。
- 落雷を防ぐために、標準に合った防雷設備を取り付けてください。
- 人身事故や設備の破損を防ぐために、本装置は、しっかりとした架台または支柱に取 り付ける必要があります。
- この製品は、パン&チルト回転します。装置が損傷しないよう、装置の周囲に障害物 がないことを確認してください。
- 無断で製品を分解しないでください。感電や設備の破損の恐れがあります。もし問題 が発生した場合、自分で修理せず弊社にご連絡ください。
- レンズの表面を汚したり傷つけたりしないよう、サーモグラフィーレンズには触らない でください。
- 装置が正常に動作している時は、レーザーウインドーを直視しないでください。目の損 傷や失明の原因になる恐れがある。

## <mark>1</mark>、注意事項

- カメラの正常な動作を妨げないように、カメラの前を遮ったり、サーマルカメラのレンズ 前に保護ガラスを取り付けたりしないでください。
- このカメラは、目に見えない強い光を照射しています。カメラの前からカメラを直視す ると目に損傷を与える可能性がありますのでご注意ください。
- 夜間、可視カメラは白黒モードに切り替わります。カメラの近くに強い光源があると可 視カメラが白黒モードに切り替わらず夜間の監視ができない可能性があります。
- 有機溶剤で製品を拭かないでください。
- 電源を切った後、最低 30 秒間は再度電源を入れないでください。
- プリセット機能を利用して長時間、高速巡回監視をしないでください。故障する恐れが あります。

# 製品紹介

## <span id="page-5-1"></span><span id="page-5-0"></span>2.1 概要

FS-TIC-50 遠隔監視カメラは、サーマルカメラ、可視カメラ、レーザー光などの複合探査手 段を採用し、お互いに補助しながら昼夜全時間帯、雨/霧など全天候の範囲内で目標を迅速に 捜索することが可能です。また、知能分析、データ融合、自動追尾、音光警告などの機能を備 えています。

本製品は、上記に説明したように非常に高機能で陸上架台、海上施設架台、船上、車上な どに設置が可能で、水産業監視/調査、海洋土木業監視/調査、河川監視/調査、林業監視/調 査、環境保護監視/調査、国境監視/調査・海上の船運行監視/調査、防火監視及び車上移働 監視などに適しています。

## <span id="page-5-2"></span>2.2 外観の説明

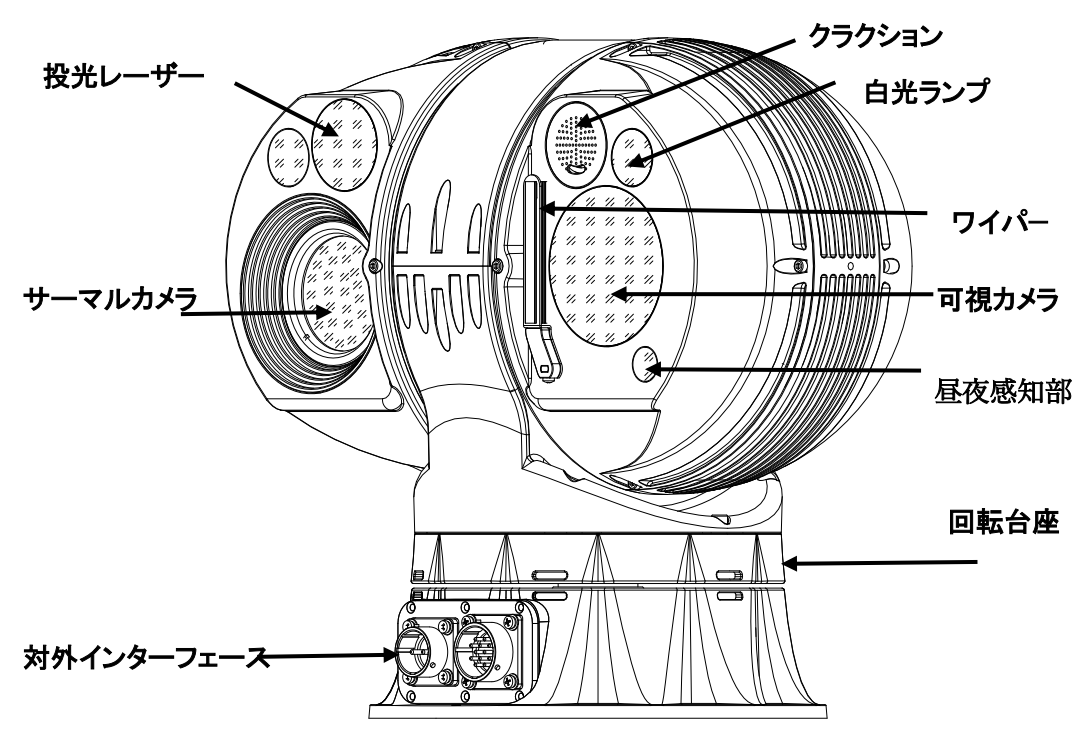

図 2-1 正側面図

### 2 製品紹介

<span id="page-6-0"></span>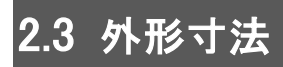

# $E_{\vec{p}}$ 說明:

以下、表記単位はミリ

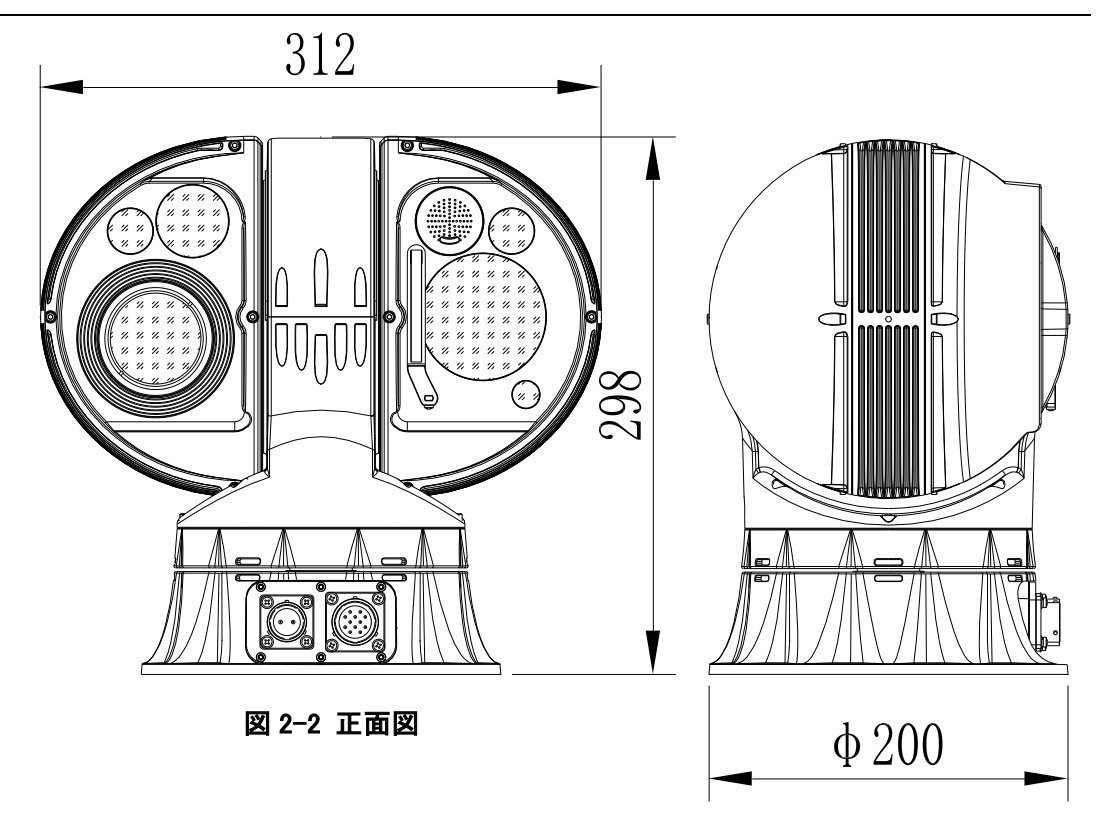

図 2-3 側面図

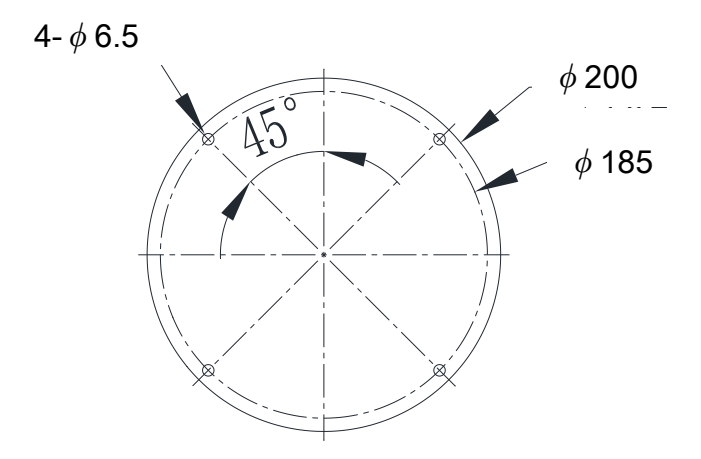

図 2-4 底面図

# 設備の設置及び接続

## <span id="page-7-1"></span><span id="page-7-0"></span>3.1 設備の設置

## 台座の取り付け

台座の取り付けは、M6ボルト及びナットで固定してください。ネジの取り付け位置は下記図 面(図3-1)をご参照ください。

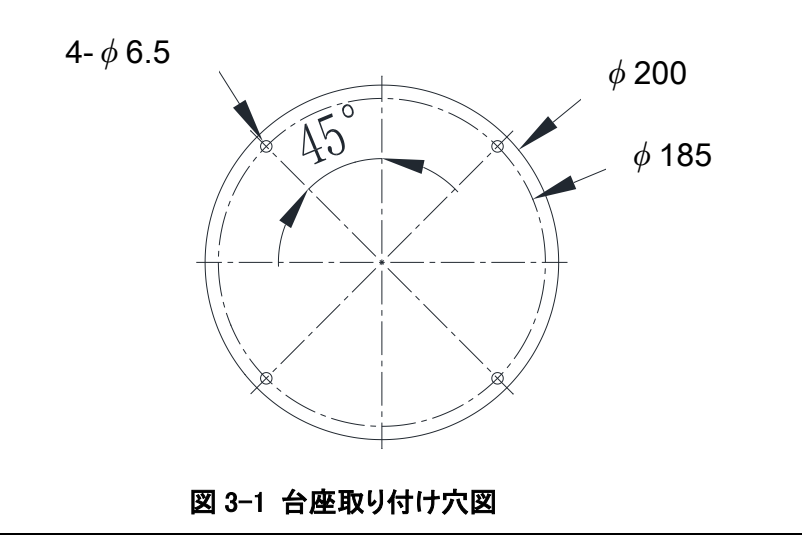

# $\textbf{\textit{B}}\!\!\!\!/$ 説明:

架台または支柱の荷重は 20kg 以上を推奨します。

キャップスクリューボルトや六角ボルトなど確実に固定できるボルトをご使用ください。

確実に固定できないため短いボルトは使用しないでください。長いボルトは装置の回転の妨げになったり人身 事故を起こす可能性があります。適正な長さのボルトをご使用ください。

架台や支柱は、台風や強風などに耐える強度にしてください。

### 砂除けのリングの取り付け

付属の砂除けのリングを装置底部からはめ込み、装置上部(回転部)側にある長穴に砂除 けのリングの内側にある規則的に突起を差し込んでください。

下記、図3-2をご参照ください。

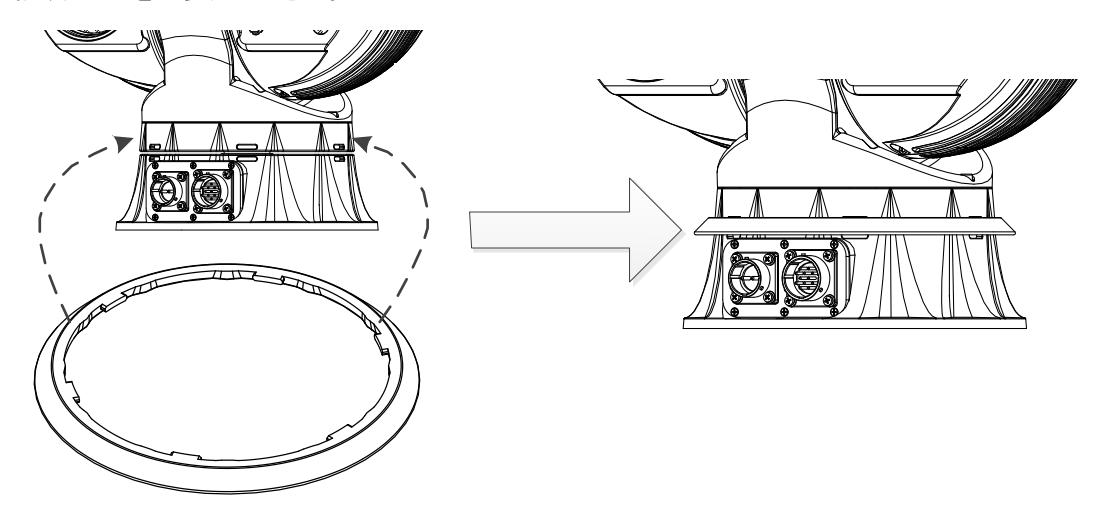

図 3-2 砂除けのリングの取り付け模式図

## 航空プラグの取り付け

装置の底部にある航空ソケットに付属の配線(航空プラグ付)を接続してください。底部の航空 ソケット (針付き)端に大きな切れ目がある。航空プラグ(穴付き)端に突き出ている部分があり、 図に示す。

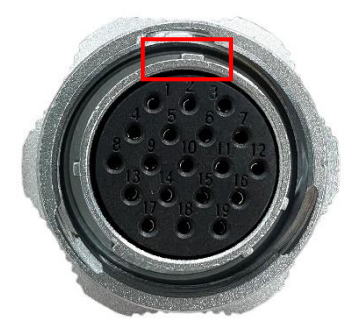

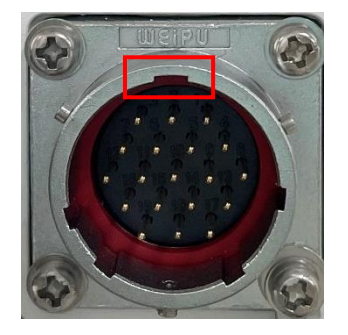

図 3-3 航空プラグの概略図 タイプ インスペット 図 3-4 航空ソケットの概略図

航空プラグの凸と航空プラグの凹の位置を確認して、確実に接続してください。そのあと、航 空プラグの固定リングを「カチン」と音がするまで右に回してください。

航空プラグを取り外す時、航空プラグの固定リングを左に回してから、航空プラグを抜いてく ださい。

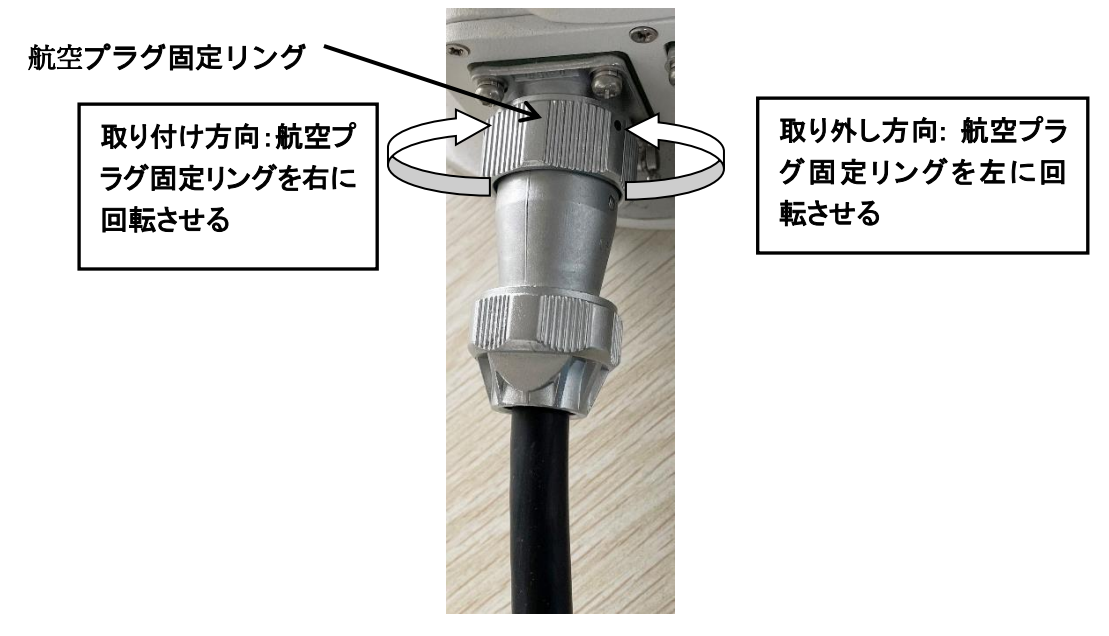

#### 図 3-5 航空プラグ接続完了の概略図

<span id="page-9-0"></span>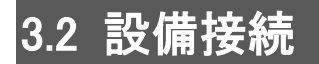

3.2.1 システム線の概略図

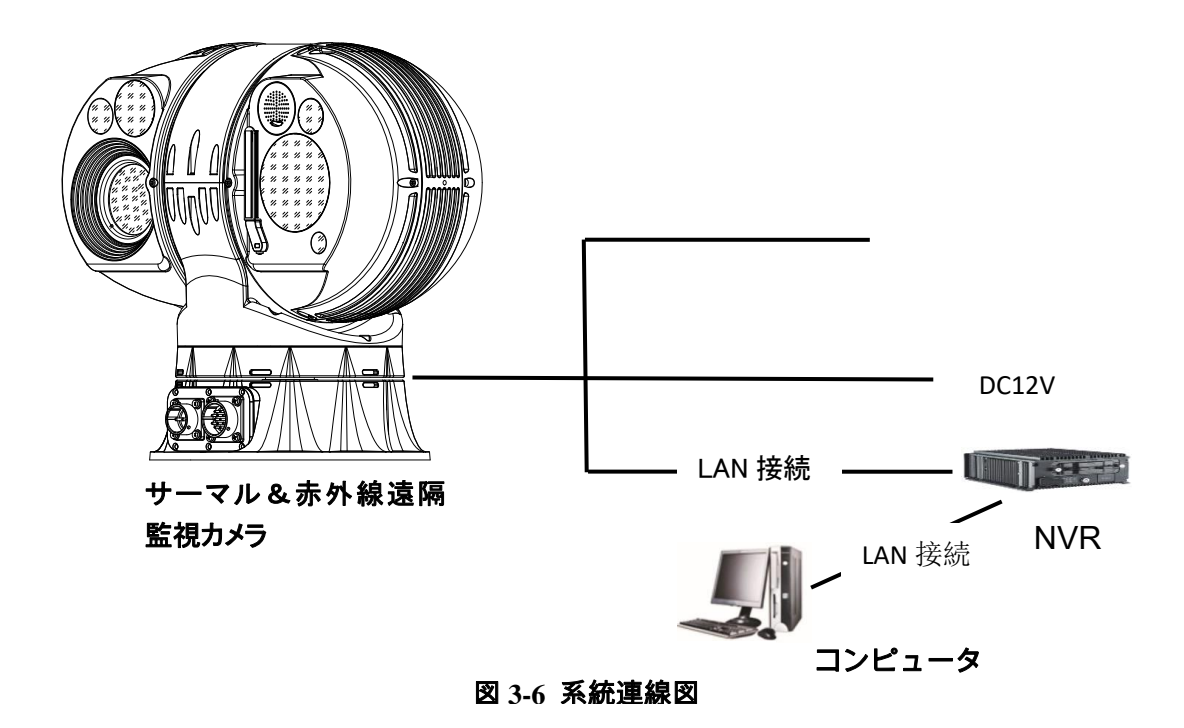

## 3.2.2 ケーブルの説明

(1)装置下部インタフェースには防水電気コネクタを採用し、配線インタフェースは下の表をご参

照ください。

19芯航空プラグ引脚インタフェース定義:

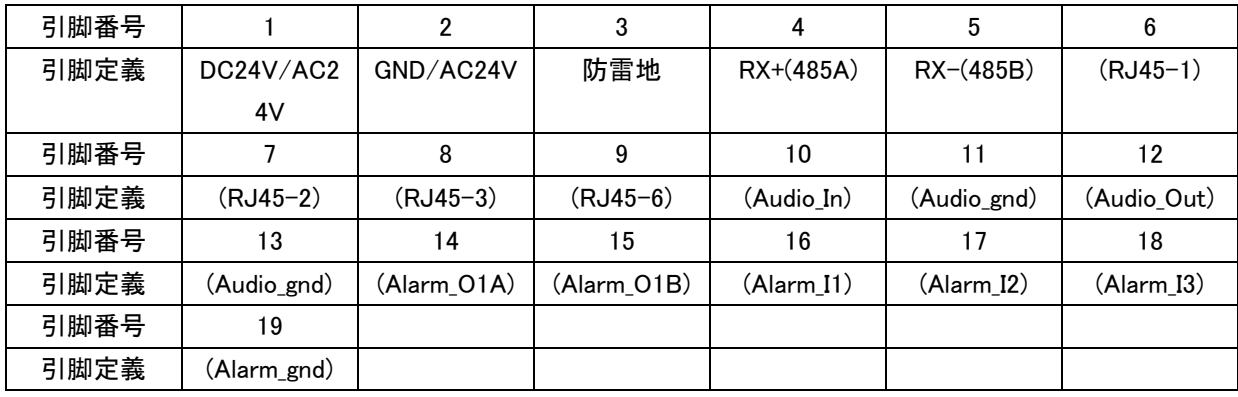

(2)19芯航空プラグ線路対外配線定義:

19 芯航空プラグ線路対外配線:

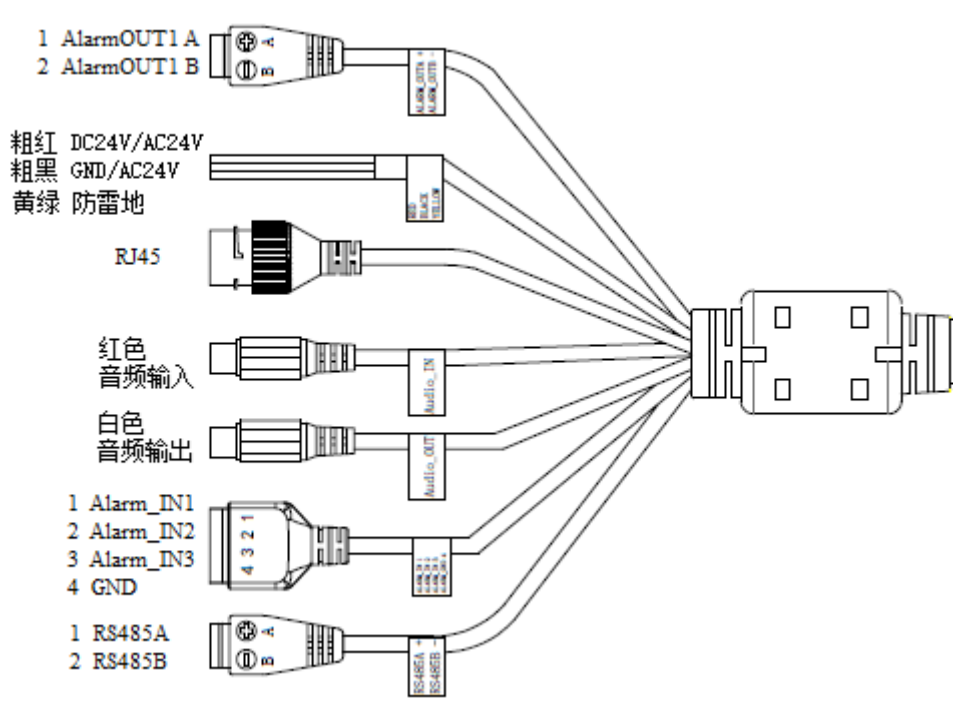

# <span id="page-11-0"></span>設備登録操作および一般的な障害

ハードウェアを取り付けた後、まずネットワークカメラのネットワークパラメータを設定する 必要がある。配置する必要があるパラメータは、ネットワークカメラの IP アドレス、サブネットマ スク、ポート番号などのネットワークパラメータである。

カメラ出荷用 IP:192.168.1.64

ユーザー名:admin

ログインパスワード:Abc.12345

## $E_{\text{B}}$ 說明:

WEB ログイン操作画面は実際のログインに準じてください。一部機能の実装には機器のサポートが必要であ る。

IE ブラウザを使って web カメラの各パラメータを配置する。

配置する前に PC とネットワークカメラが接続されており、必要なネットワークカメラを PING することができることをご確認ください。接続方式は、図 4-1、図 4-2 のように 2 種類がある。

<span id="page-11-1"></span>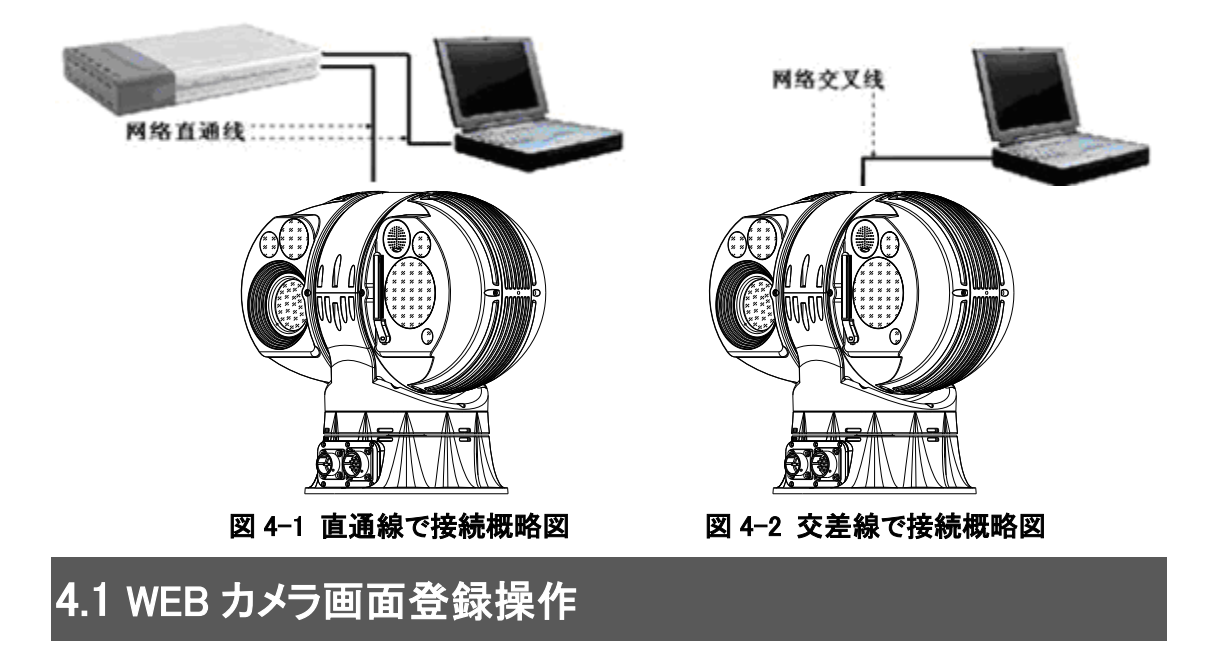

ネットワーク熱画像のパケットネットワーク方式は、主にネットワーク熱画像と PC をスイッ

チまたはルータで接続する。

## 4.1.1 ログインとログアウト

ブラウザで設備 WEB 登録画面にログインすると、設備のプレビュー、再生、設定などの操 作ができる。

### 4.1.1.1 web 画面登録

- web カメラとパソコンの接続が完了したら、ブラウザのアドレス・バーに web カメラの IP アド レスを入力してログインすることができる。ブラウザプラグインのインストール画面が表示さ れる場合はインストールを許可してください。プラグインをインストールするときはブラウザ を閉じてください。でなければプラグインのインストールができなくなる場合がある。
- プラグインをインストールしたら、ネットワークカメラの IP アドレスを入力し直してログイン し、ネットワークカメラのユーザーとパスワードを入力すればシステムにログインできる。

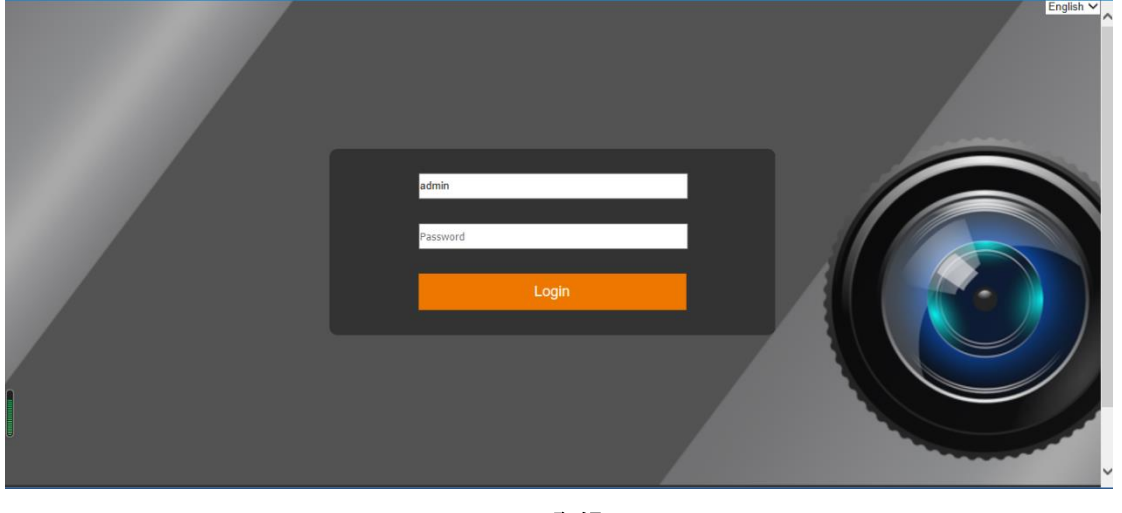

図 4-3 登録画面

## 説明:

internet explorer 10 または 11 を使用することをお勧めて、サードパーティ製ブラウザを使用する場合は、互換 モードが必要である。chrome、edge、firefox には対応していない。

### 4.1.1.2 登記事項を取り消す

ネットワークカメラのメイン画面に入るとき、右上の「 」をクリックしたら、システムを 安全に終了することができる。

### 4.1.1.3 メイン画面の説明

ネットワークカメラのメインイン画面上で、プレビューを行うことができて、再生して、写真を 見て、アラームを見て、その他の机能を配置することもできる。

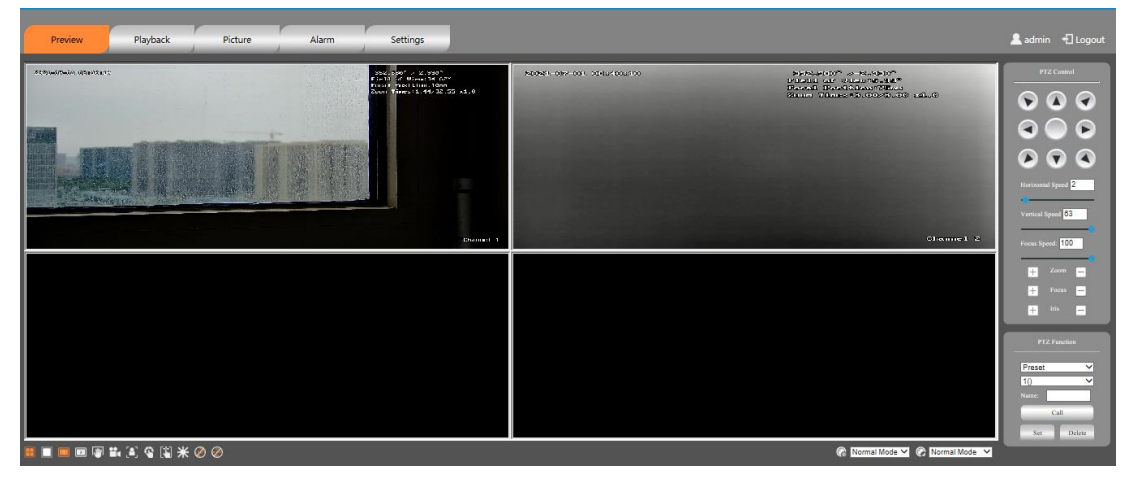

図 4-4 プレビュー画面

- プレビュー:ネットワークカメラ監視画面のプレビューおよびパラメータ調整用
- 再生:時間または録画タイプ別に録画を検索して再生する
- 画像: ネットワークカメラ SD カードに保存された画像の照会・閲覧・ダウンロード用
- 警報: リアルタイムの警報メッセージを見るために
- 設置:ネットワークカメラの配置インターフェースに入ってシステムの配置と机能の配置を行 う

## $E_{\text{B}}$ 說明:

単 IP 双光設備のデフォルトは 4 画面で、同時に可視光と熱結像を表示して、単熱像の時ただ 1 画面を表 示して、具体的な設備で准備してください。

## 4.1.2 プレビュー

### 4.1.2.1 プレビュー画面説明

プレビュー画面に:ビデオ表示区、ショートカット機能区、雲台制御区、雲台常用機能区を含 む

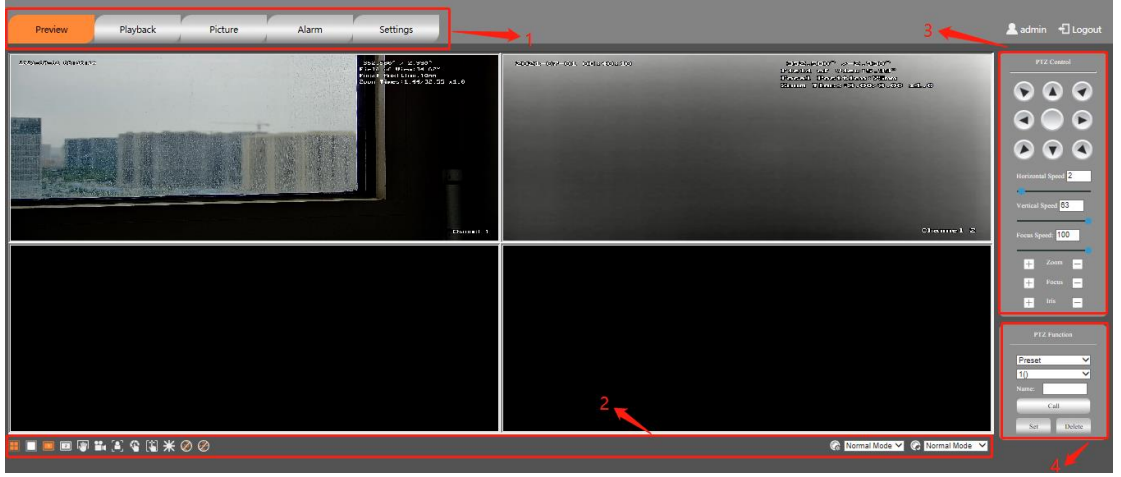

### 図 4-5 プレビュー画面

### 4.1.2.2 ショートカット機能エリア

一般的な機能の使用は:画面を分けて切り替えて、主要なコードストリームと副次的なコー ドストリームを切り替えて、図をつかむ、録画、一回フォーカス、手働補正、背景補正、3D 定位 などを含む。

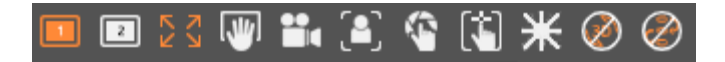

### 図 4-6 ショートカット機能

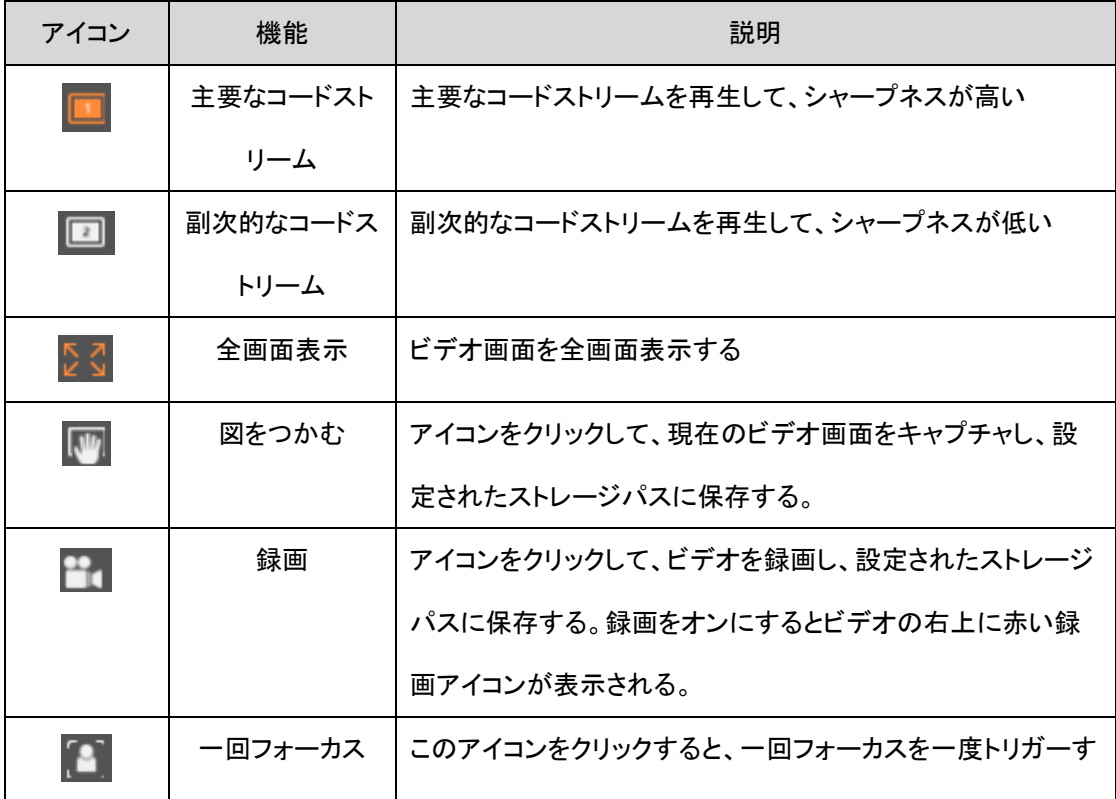

### 4 設備登録操作および一般的な故障

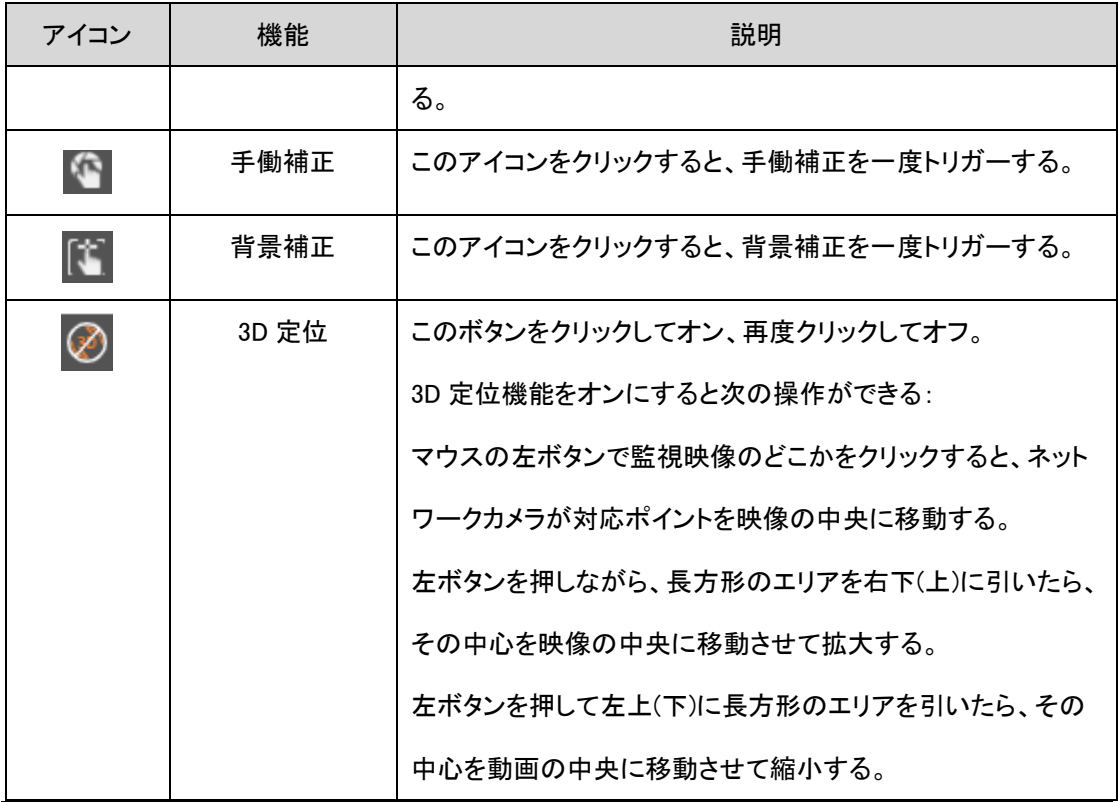

## $E_{\text{H,IB}}$

3D 定位機能は一部機器では対応しておりませんので、実際の製品に準じてください。

背景補正を使用する前に、単一の背景のシーンにレンズを向けなければならない。例えば、雲のない空に照準 を合わせたり、レンズカバーを使ってレンズを覆って補正する。

レーザー測距モジュールを備えた装置はレーザー測距機能を持つ。

### 4.1.2.3 雲台制御エリア

雲台制御機能は、レンズ変倍、フォーカス、雲台方向制御などを含む。

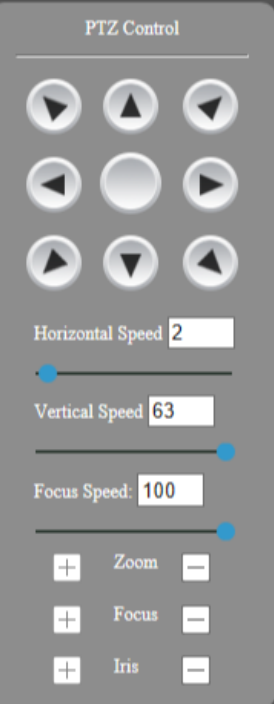

図 4-7 雲台制御

 $\mathbb{I}$ 

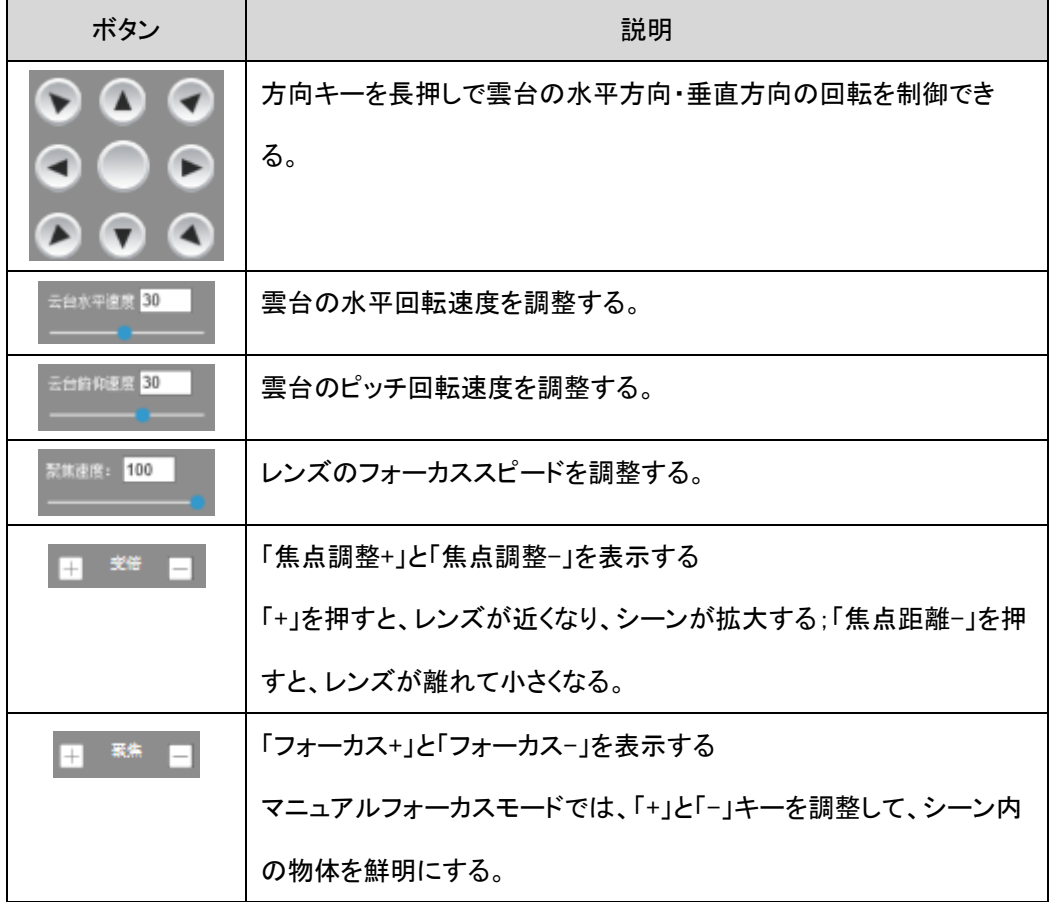

### 4.1.2.4 雲台機能エリア

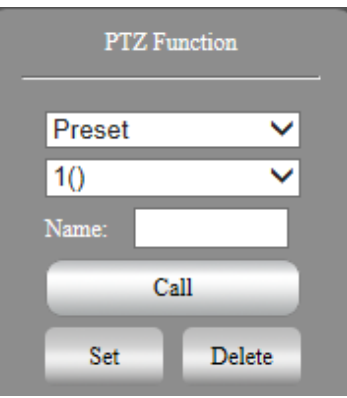

雲台の一般的な機能には、プリセットビット、水平スイープ、クルーズスキャンなどがある。

図 4-8 雲台機能

 $\overline{\phantom{a}}$ 

#### 4.1.2.4.1 プリセットビット

プリセットビットを設定すると、それを見ることで対応する位置に素早くデバイスを配置する ことができる。プリセットには雲台の水平角度、ピッチ角度、レンズ焦点距離などの位置パラメー タ情報が含まれる。

ステップ 1 「雲台」ページのくじをクリックし、下のプルボックスで「プリセットビット」を選択す る;

ステップ 2 プリセットされたビット番号を選択し、名前を入力する;

ステップ 3 レンズと雲台を所定の位置に制御する;

ステップ 4 「設定」をクリックして構成を完了する。「調用」アイコンをクリックすると、カメラ を対応する位置に移動することができる。「削除」アイコンをクリックすると、プリセットのビットを 削除できる。

#### 4.1.2.4.2 巡航

巡航セットを設置して、巡航を開始すると、装置は自動的にセットされたプリセットビット順 序で往復しながら回転する。

ステップ 1 「雲台」のタブをクリックして、下のプルボックスで「巡航スキャン」を選択する。 ステップ 2 巡航パス番号を選択する。

ステップ 3 「設定」ボタンをクリックして、既存のプリセットビットを追加し、滞在時間を設定 する。

ステップ 4 「スタート」ボタンをクリックすると、巡航を開始する;「一時停止」ボタンをクリッ クすると、巡航を一時停止することができる;「停止」ボタンをクリックすると、雲台の方向を直接 制御すると巡航を停止することができる;「削除」ボタンをクリックすると、当該巡航ルートを削除 することができる

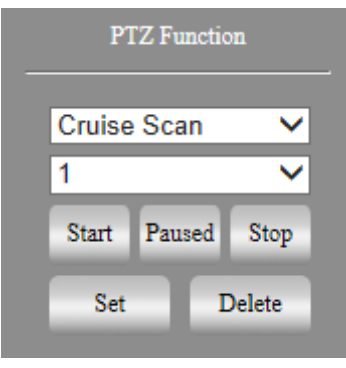

図 4-9 巡航

 $\overline{\phantom{a}}$ 

4.1.2.4.3 水平スイープ

水平スイープを設定した後、水平スイープをオンにすると、装置は自動的に設定された左 境界と右境界の間を一定の速度で往復してスキャンする。

ステップ 1 「雲台」のタブをクリックして、下のプルボックスで「水平スイープ」を選択する。

ステップ 2 雲台をある位置に制御し、「左境界」ボタンをクリックして左境界の設定を完了 する。

ステップ 3 雲台を別の位置に移動させ、「右境界」ボタンをクリックして右境界の設定を完 了する。

ステップ 4 「開始」ボタンをクリックすると、整備は水平スイープを開始する。「一時停止」ボ タンをクリックして、水平スイープを一時停止することができる;「停止」ボタンまたは方向制御を クリックすると水平スイープを停止することができる。

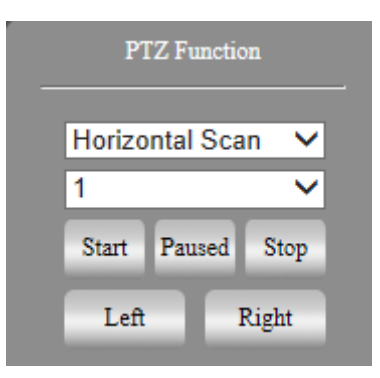

図 4-10 水平スイープ

#### 4.1.2.4.4 補助機能

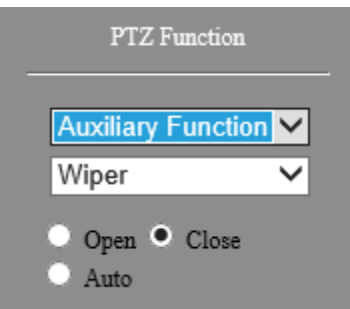

図 4-11 補助機能

(1)ワイパー

ワイパーを補助機能で制御できる。「open」を選択するとワイパー機能がオンになり、 「close」を選択するとワイパー機能がオフになり、「auto」を選択すると水の流れを感光体が感知 し、ワイパーが自動的に開閉する。

(2)赤外灯(いわゆるフラッドライトレーザー)

補助機能で赤外灯をスイッチし、「オン」または「オフ」を選択することで、フラッドライトレー ザーのスイッチを行うことができる。「赤外灯 2」は装置の左上の一番上のフラッドライトレーザ ーを制御し、「赤外灯 1」は装置の左上のフラッドライトレーザーの後ろの二個を制御する。「自 動」を選択すると、光の明るさに応じて感光体部品が自動的にオン/オフする。

(3)白光ランプ

白光ランプのスイッチは、補助機能で「オン」「オフ」を選択して行うことができる。「自働」を 選択すると、白光ランプが 10 回点滅してオフの状態に戻る。

### 4.1.3 画像設置

「設置-視聴覚管理-画像設置」を選択し、画像設置には熱画像パラメータ設定、ODS 設 定、熱画像パラメータ設定、悪点補正、熱画像状態が含まれる。

### 4.1.3.1 OSD 設置-十字標尺

設置-視聴覚管理-画像設置-OSD 設定-十字標尺および標尺 OSD に切り替える

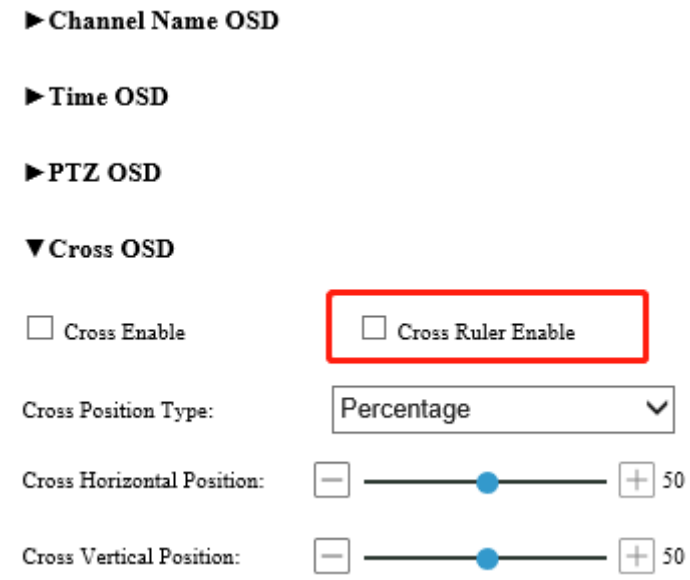

図 4-12 十字標尺を表示する

□ Cross Ruler Enable<br>
はモチェックを入れ、十字標尺を表示する

### 4.1.3.2 画像パラメータ

設置-視聴覚管理-画像設置-画像パラメータに切り替える。

チャンネル 1 の下で、可視光画像パラメータ設定は、基本パラメータ、露光、フォーカスパ ラメータ、昼夜変換、バックライト、ホワイトバランス、画像強化、ビデオ調整、その他、二重視 野、ROI 拡大が含まれる。実際の環境に応じて画像パラメータを調整することができる。

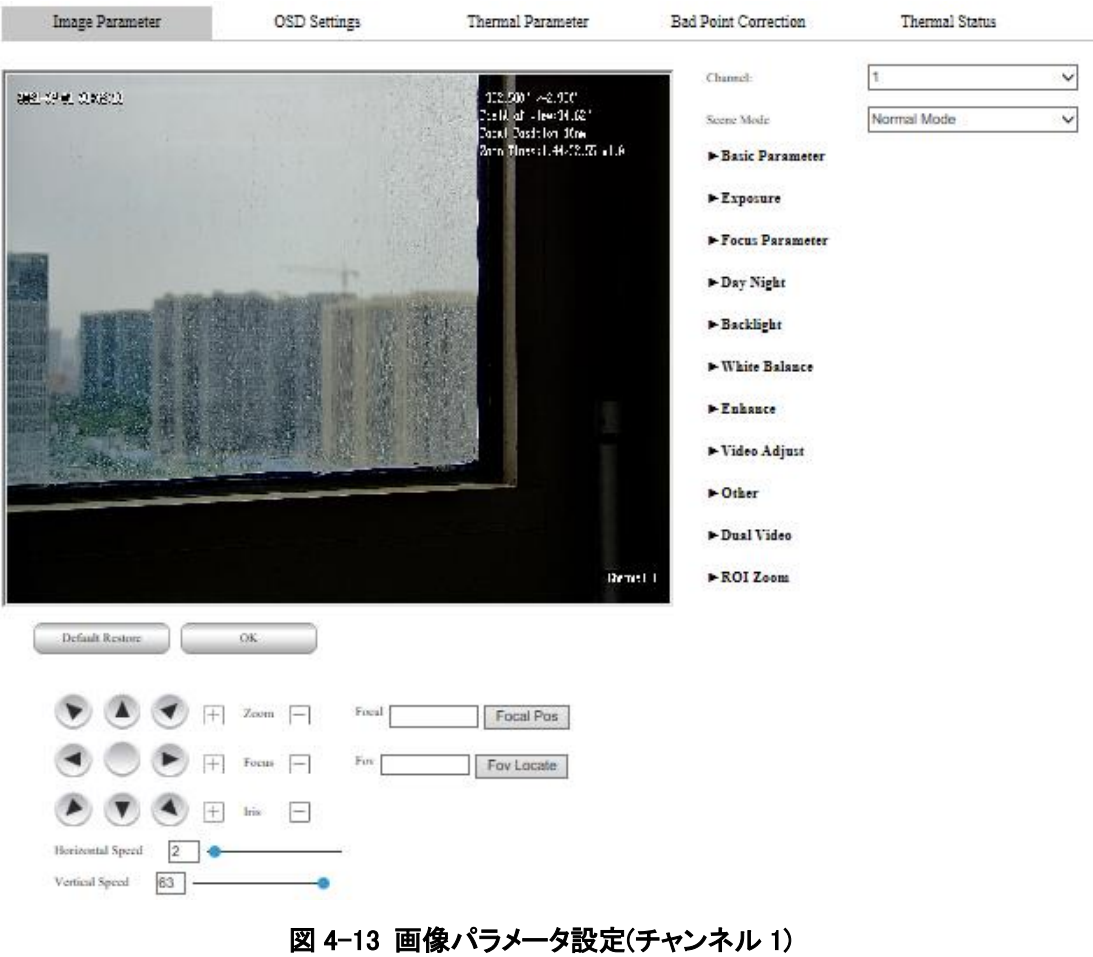

### 4 設備登録操作および一般的な故障

● 画像強化-スモッグを貫く

霧やスモッグが発生する環境で画質が低下する場合、この機能をオンにすると、水霧天気 のビデオ画面内の物体の視認性をある程度高めることができる。

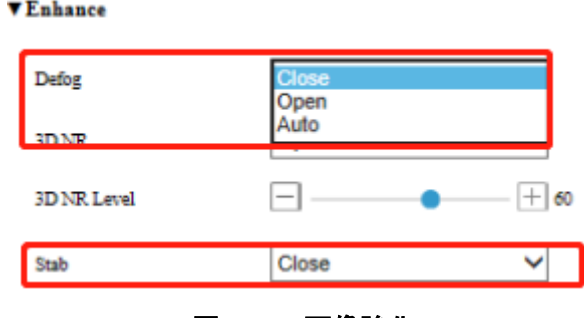

図4-14 · 画像強化

● ぶれ防止

この機能をオンにすると、カメラのブレ時の画面中の物体の安定性をある程度高めること ができる。

チャンネル 2 では、基本パラメータ、電子拡大、3D ノイズ低減、二重視野、ROI 拡大を含む 熱画像パラメータ設定を行う。実際の環境に応じて画像パラメータを調整することができる。

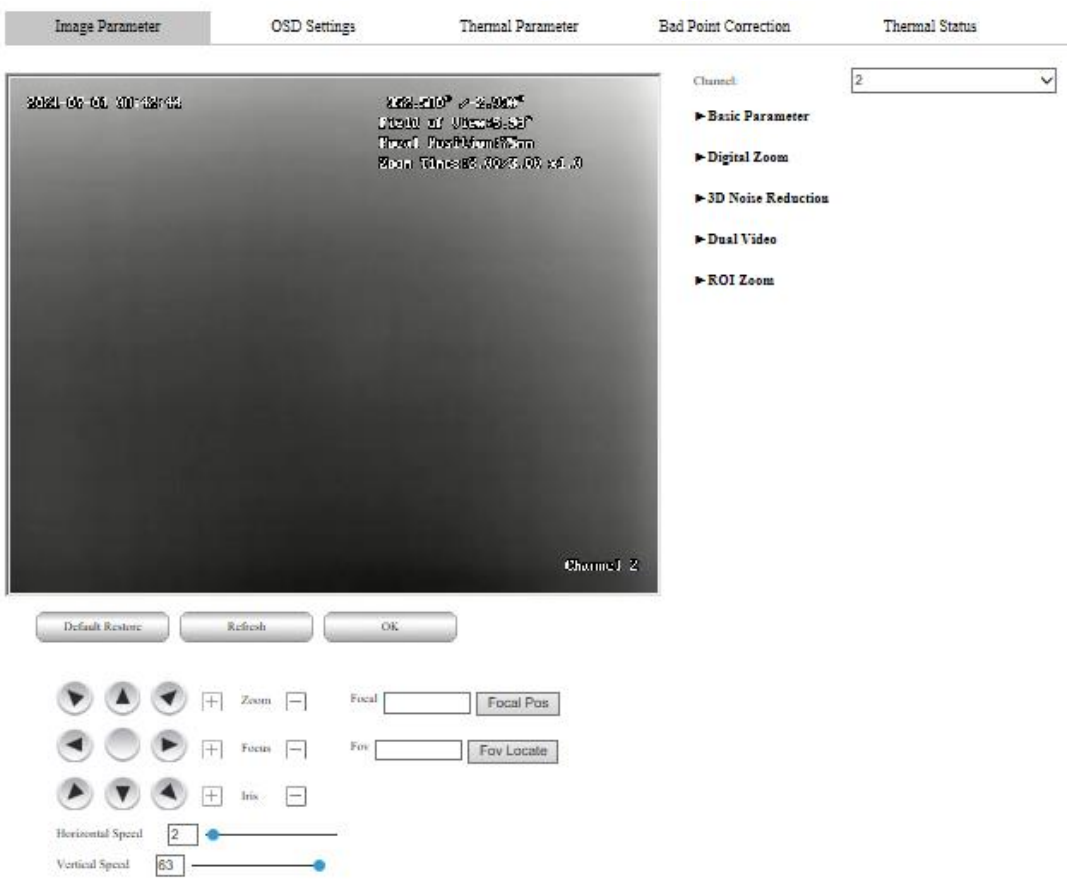

図 4-15 画像パラメータ設定(チャンネル 2)

### 4.1.3.3 熱画像パラメータ

設置-視聴覚管理-画像設置-熱画像パラメータに切り替える

### 4 設備登録操作および一般的な故障

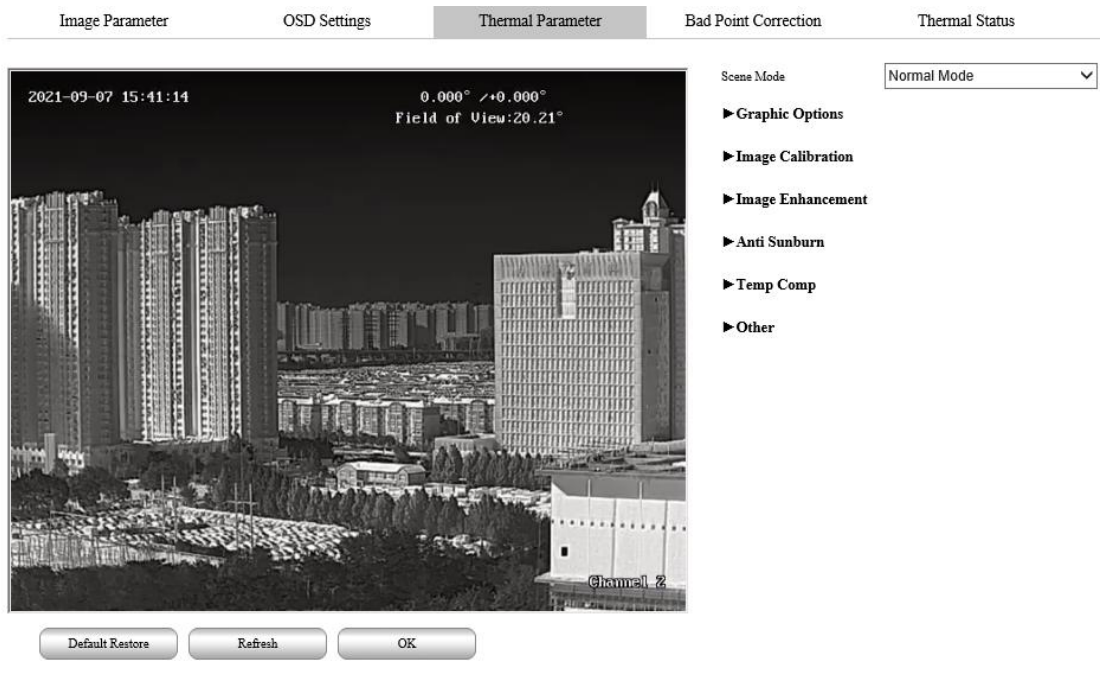

図4-16 熱画像パラメータ設置

● 画像調整

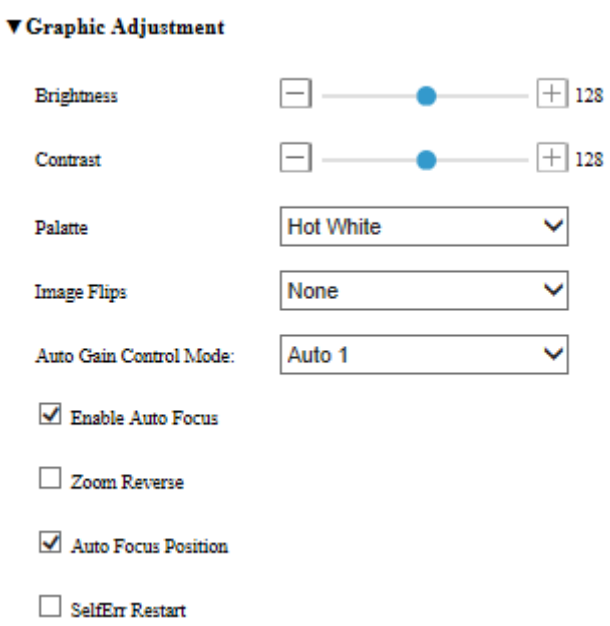

#### 図4-17 画像調整

詳細な機能説明の一部は次の表を見てください。

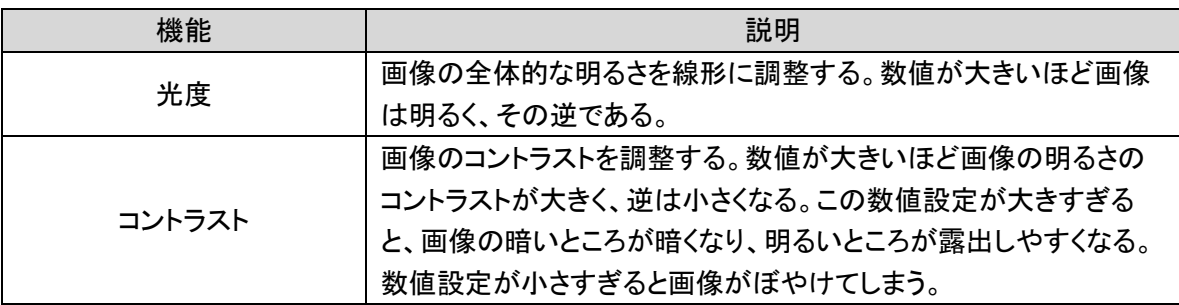

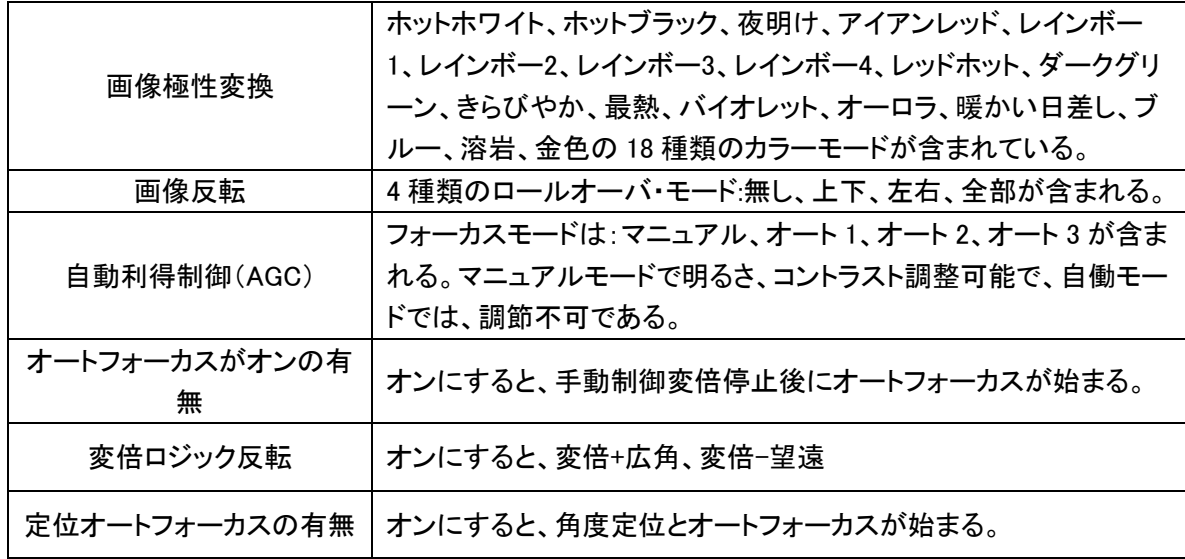

画像補正

手動補正、背景補正、レンズセルフチェック、自動補正、Gamma補正などが含まれている。 図のように示す。

**VImage Calibration** 

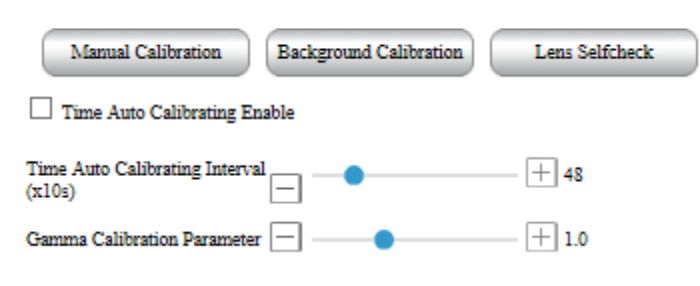

#### 図4-18 画像補正

詳しい機能説明は次の表へ:

| 機能            | 説明                               |
|---------------|----------------------------------|
| 手動補正          | このボタンをクリックすると、手動補正を 1 回行う。       |
|               | このボタンをクリックすると、背景補正を1回行う。この機能を使う前 |
| 背景補正          | に、単調な背景のシーンにレンズを合わせる必要がある。でなけれ   |
|               | ば、校正した後に幽霊現象が現われる。               |
| 時刻自動補正をオンに    |                                  |
| するか           | オンにすると、設定した時間間隔で自動的に補正される。       |
| 時間自動補正間隔      |                                  |
| Gamma 補正パラメータ |                                  |
| レンズセルフチェック    | ボタンをクリックすると、レンズがセルフチェックをする。      |

● 画像強化

オンにすると、画像の細かい点を向上させることができる。数値が大きいほど細部が細かく なる。図のように示す。

#### VImage Enhancement

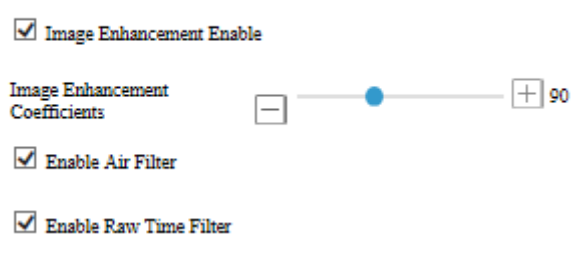

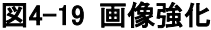

● 日光損傷に抵抗する

オンにすると、強い光がレンズに当たったときに、ブロッキングが自働的にレンズを遮り、レ ンズの保護を実現することができる。図のように示す。

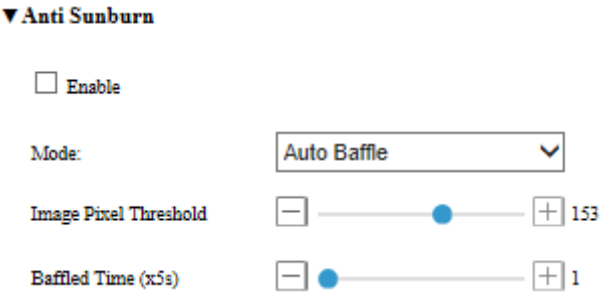

#### 図4-20 日光損傷に抵抗する

詳細な機能説明の一部は次の表を見てください。

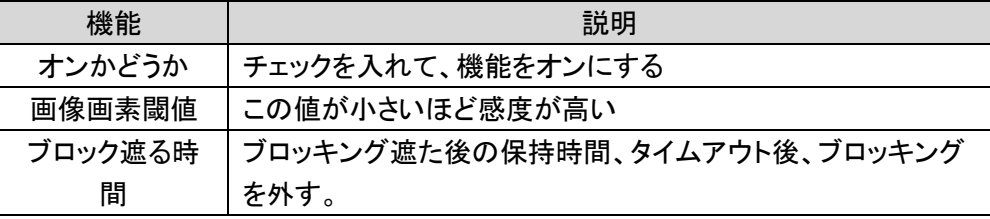

● その他

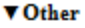

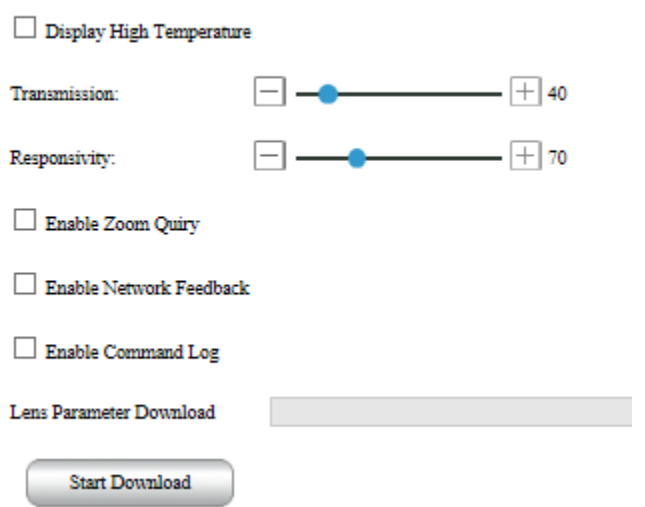

図4-21 その他

詳細な機能説明の一部は次の表を見てください。

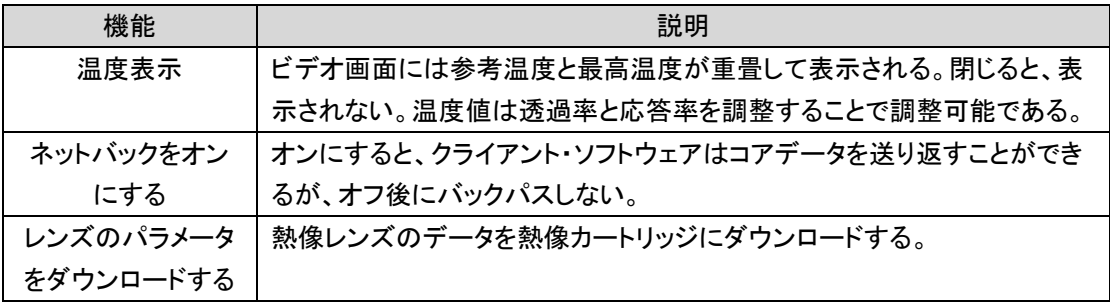

## 4.1.4 智能分析

### 4.1.4.1 エリア侵入検知

エリア侵入検知機能は、映像の中で設定されたエリアに物体が入り込んでいるかを検知し、 判断結果に応じて警報を連動させる。

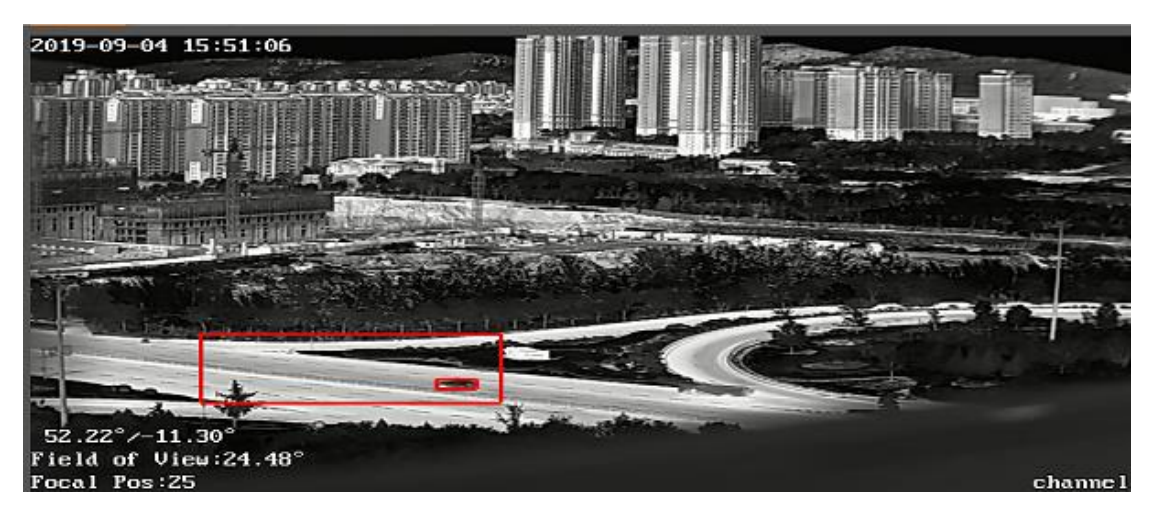

図4-22 エリア侵入検知

「設置→アラーム管理→智能分析→エリア侵入検知」を選択して、エリア侵入検知配置画

面に入る。図のように示す。

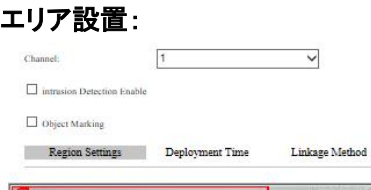

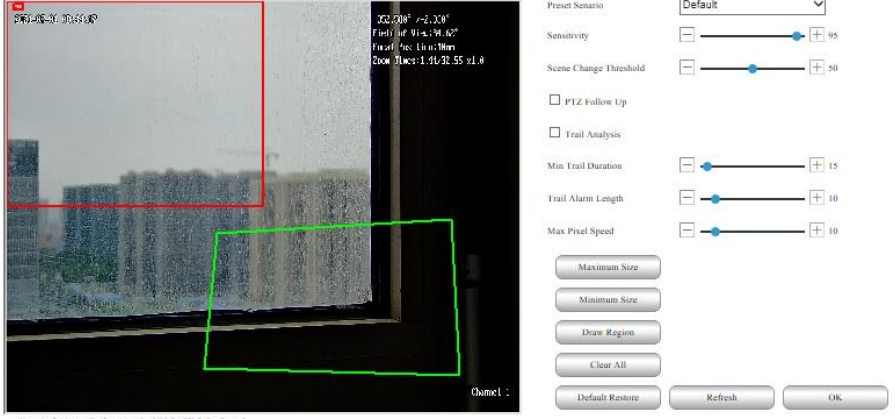

### 図4-23 エリア設置

詳細な機能説明の一部は次の表を見てください。

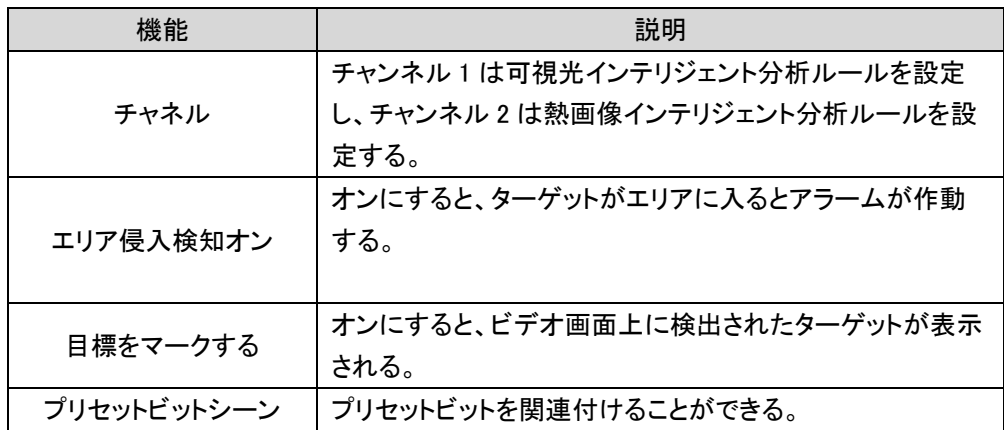

### 4 設備登録操作および一般的な故障

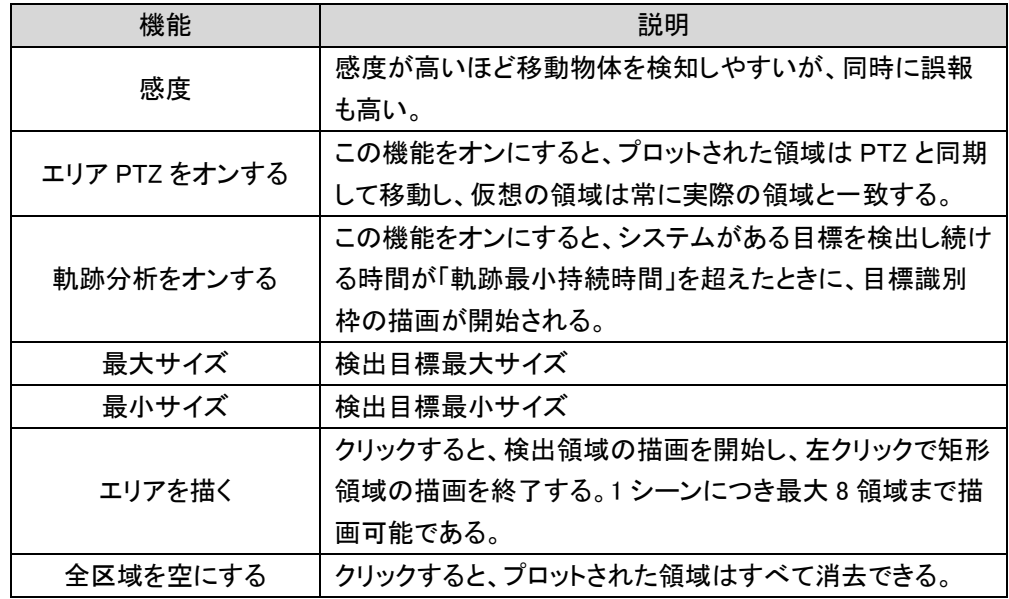

「配置時間」と「連働方式」に対応し、それぞれの画面で必要に応じて設定できる。

#### 4.1.4.2 目標追跡

目標追跡機能は、ターゲットをロックして追跡することが可能で、対空、対海、対地の 3 つ のシーンに対応し、人、車、無人航空機をトラッキングできる。

#### 4.1.4.2.1 目標追跡配置

「設置→警報管理→智能分析→目標追跡」を選択して、目標追跡設定画面に入る。図のように 示す。

 $\overline{\mathscr{L}}$  Object Tracking Enable Tracking Control

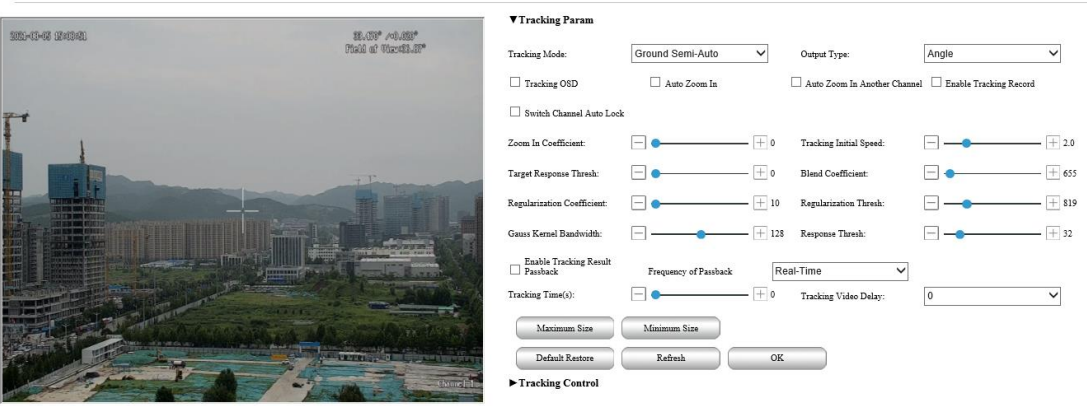

### 図 4-24 目標追跡設置

詳しい機能説明は次の表へ:

### 4 設備登録操作および一般的な故障

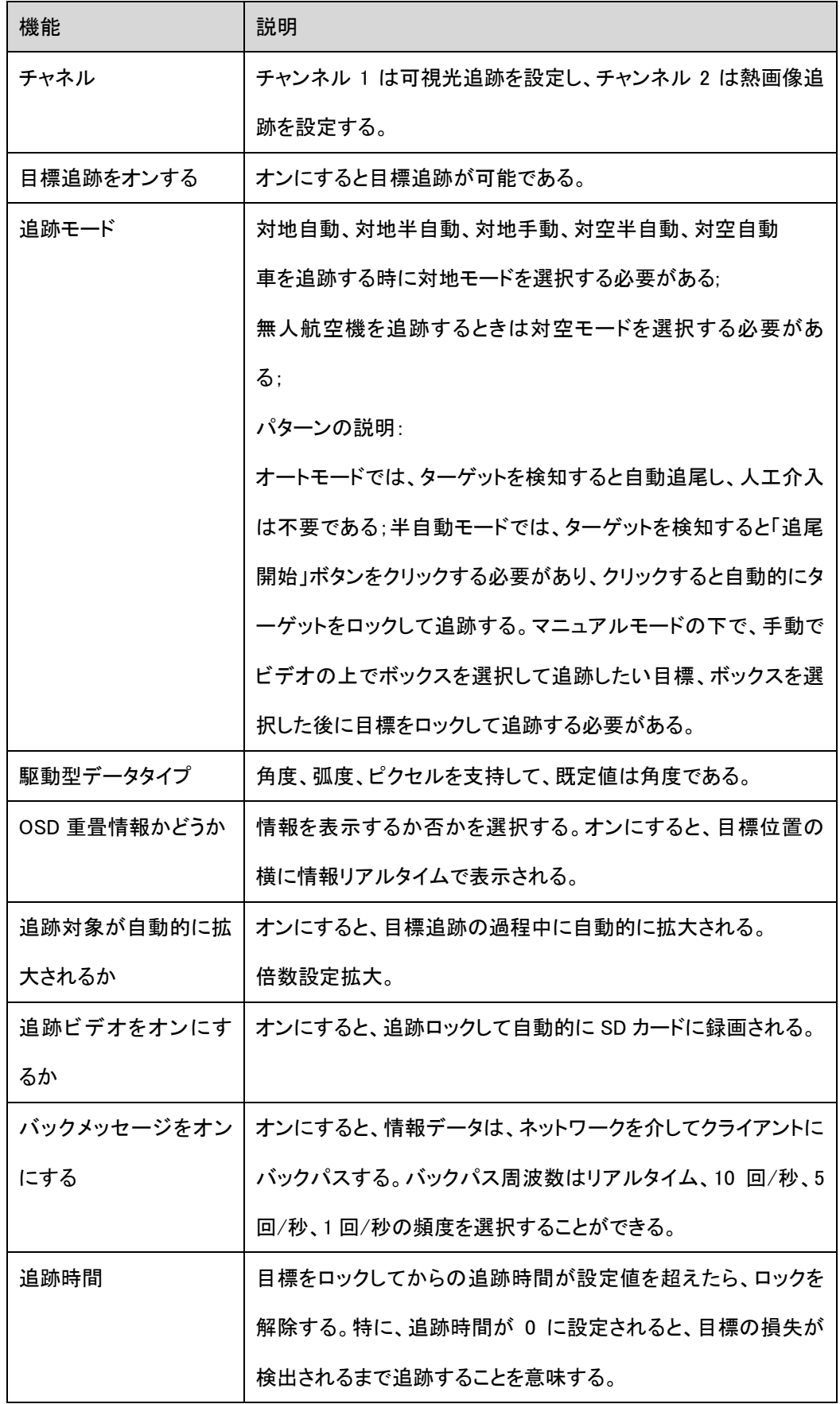

## $\mathbf{Z}$ /説明:

可視光と熱画像の追跡は 1 つしかオンにできない。1 つをオンにして、もう 1 つをオンにすると、パラメータ設定 が間違う提示がある。

一部の機種は追跡機能非対応で、実際の設備機能に準じてください。 熱画像を利用して追跡を行う前に、センタークロスをオフにしてください 熱画像を利用して追跡を行う前に、時間自動補正をオフにしてください。

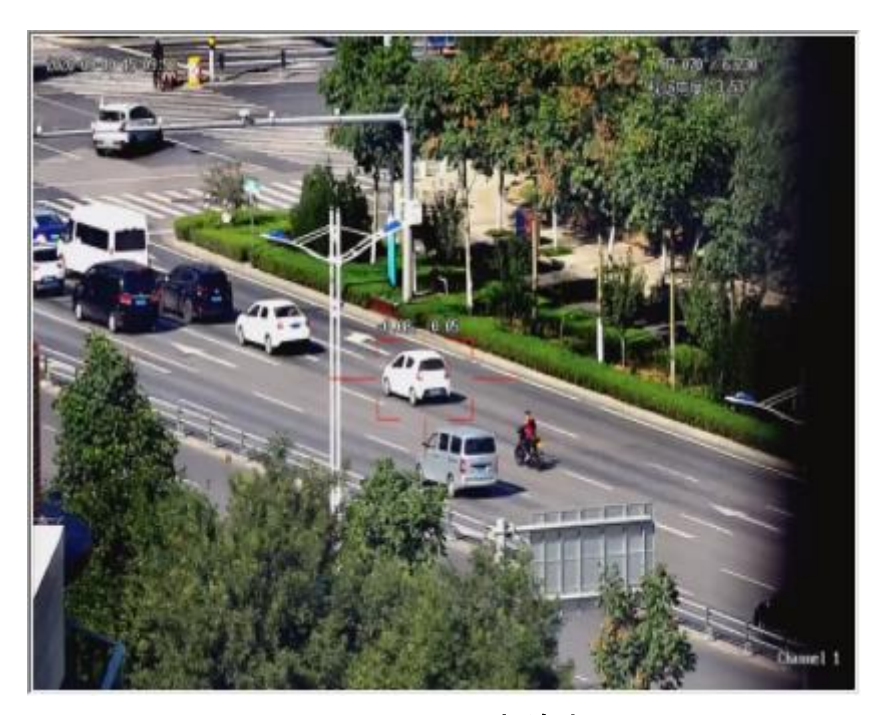

図 4-25 目標追跡

#### 4.1.4.2.2 目標追跡ロック

追跡パラメータの配置が完了したら、プレビューのメイン画面に戻り、単画面モードに切り 替えて追跡動作が可能である。可視光の単画面では可視光追跡操作、熱画像化単画面では 熱画像化の追跡操作が可能である。

アイコン るんなリックして、アイコンが callに変換されることは追跡モードに入ったことを 意味する。追跡モードを選択して、マウスを使用してビデオ画面上で目標を左キーでクリックす ればこの目標をロックして追跡することができ、マウスを使用して右キーでクリックすれば追跡ロ ックを解除することができる。

その他の智能分析機能、「設置→アラーム管理→智能分析」を選択することができて、智 能分析画面に入って、対応する設置の操作を行う。

## 4.1.5 熱警告

熱画像化ネットワークカメラが熱目標を検出すると、警告表示を行い、警告目標をブロック する。

「設置→警報管理→熱警報→熱警報」を選択すると、図のように熱警報配置画面に入る。 「背景温度差」のモードを選択してから、熱警報関連の操作設定を行う。

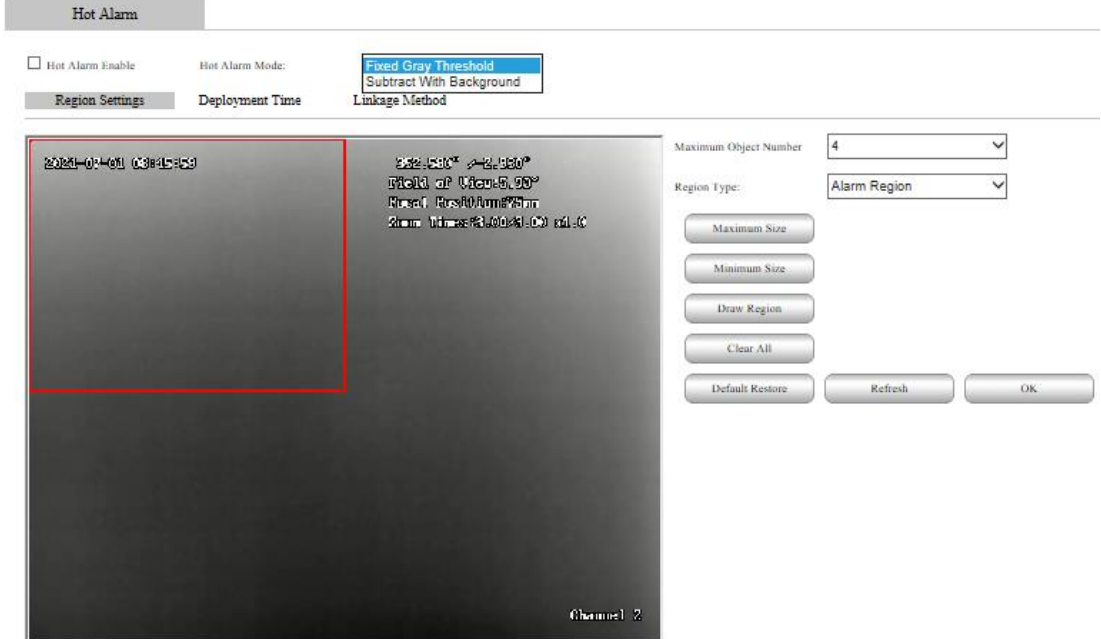

Drag Left Mouse To Set Area And Right Click To Cancel

図 4-26 熱警告エリア設置

### 4 設備登録操作および一般的な故障

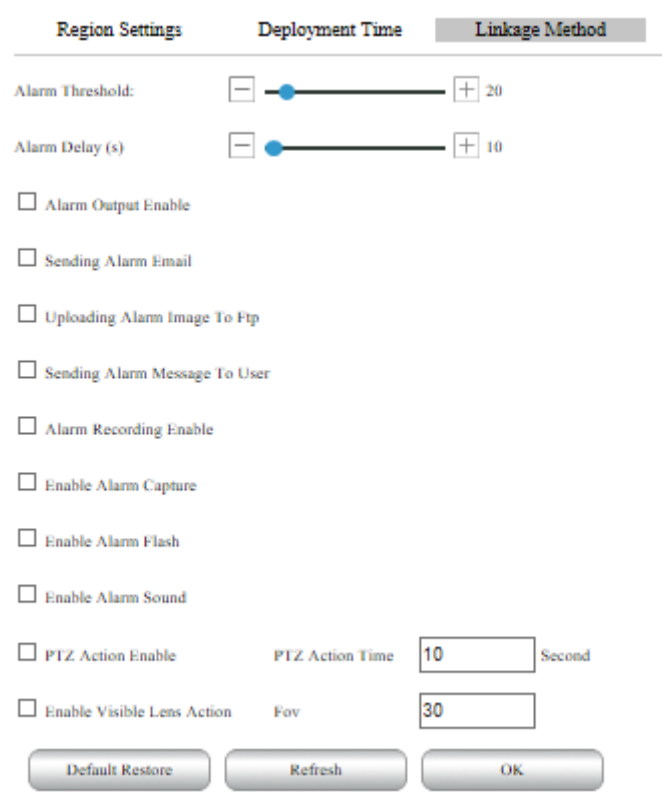

図 4-27 熱警告連動方式

詳細な機能説明の一部は次の表を見てください。

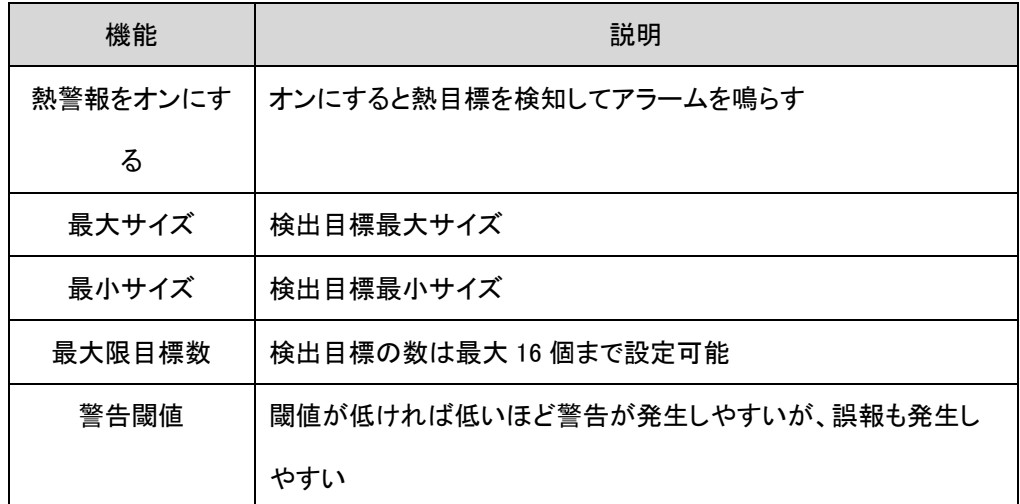

配置時間や連働方式は、ご自身の必要に応じて設定してください。

### 4.1.6 IO 警告

「設置-アラーム管理-IO アラーム」を選択し、IO 輸入アラーム/IO 輸出アラーム設置画面 に入る。

前のカメラを配置する前に、アラーム輸出設備を外付けする必要があり、アラーム輸出を 配置することによって、カメラのアラーム信号をアラーム輸出装置に伝えることができる。

ユーザはこの画面で自分の必要に応じて設置操作を行うことができる。

IO输入报警 IO输出报警  $\overline{\phantom{a}}$ 通道: □ 开启IO輸入报警  $\checkmark$ 报警输入模式 常开模式 布防时间 联动方式 删除 全部删除  $\,$  4  $\,$  $10\,$ 12 14  $16 \qquad \quad 18 \qquad \quad 20$  $\rm 22$  $\overline{24}$ 星期一  $20$  $10\,$ 12  $14\qquad \quad 16$ 18  $22$  $_{\rm 8}$  $\overline{6}$  $24$ 星期二  $_{\rm 6}$  $8 \qquad \quad 10 \qquad \quad 12 \qquad \quad 14 \qquad \quad 16$  $18$   $\phantom{00}$   $20$ 22 24  $\ddot{a}$ 早期三  $10$ 12 14 16 18  $20<sub>0</sub>$  $24$ 22 早期四  $10\,$  $12\,$  $14$  $16\,$  $18\,$  $20\,$ 22  $_{\rm 8}$  $24$ 星期五  $10$ 12  $14\,$ 16 18 星期六  $10\,$ 12  $14$ 16  $20\,$ 18  $22$ 8 24 星期日 恢复默认 聯新 确定

図 4-28 IO 輸入通報

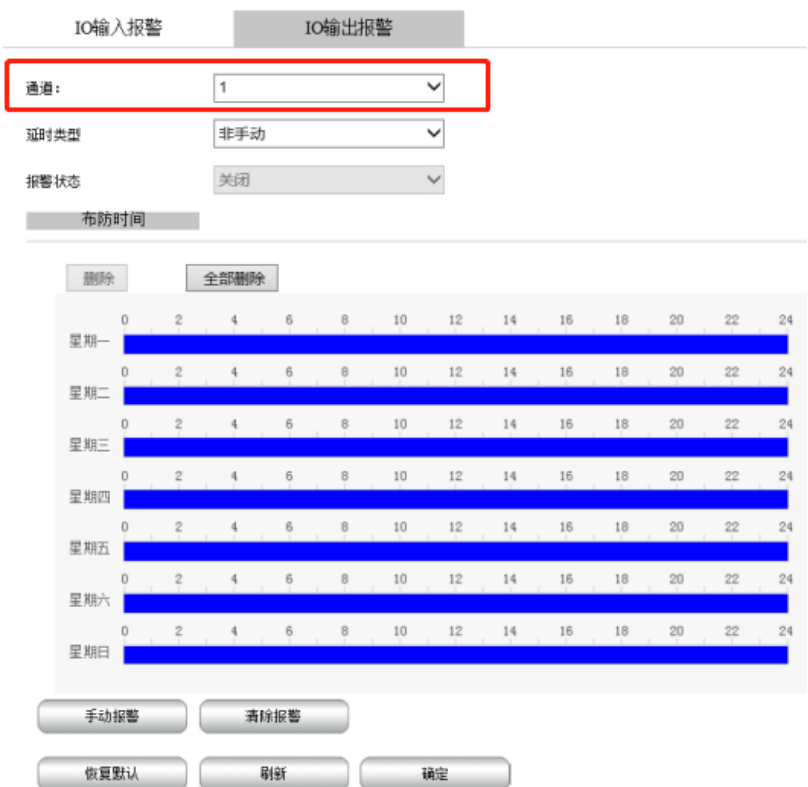

#### 図 4-29 IO 輸出通報

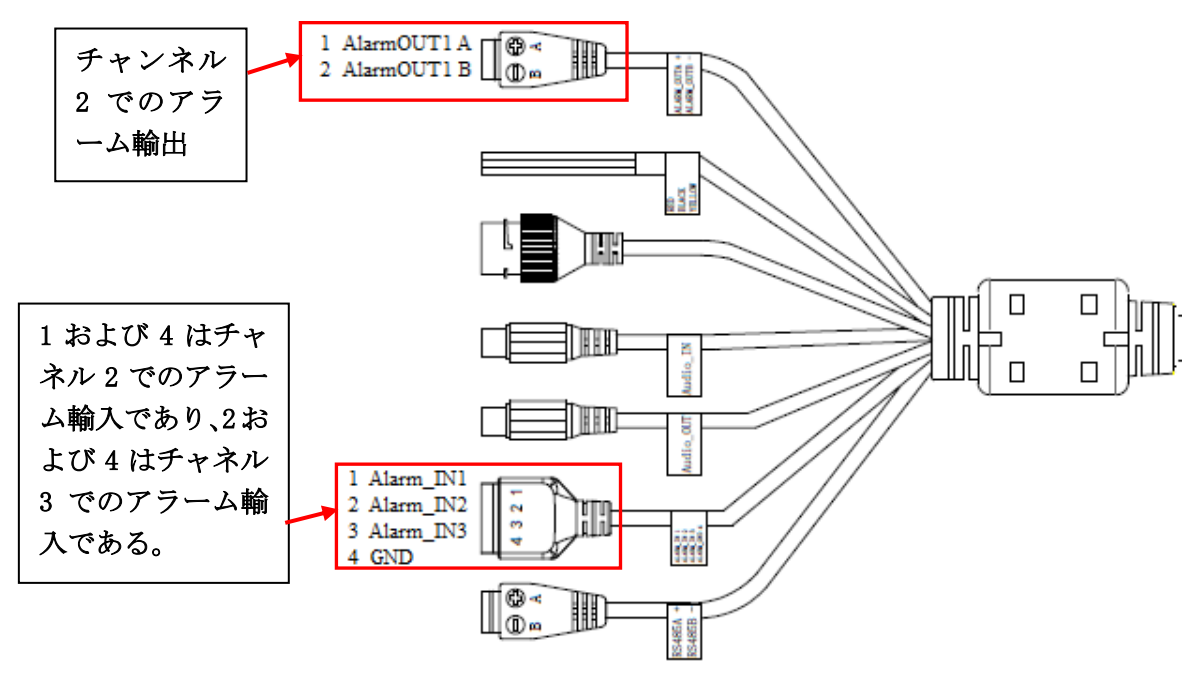

19 芯航空プラグ外接線の中で警報の輸入輸出の対応する通路番号は:

## 4.1.7 補助機能

ワイパー、白光ライト、赤外灯、霜取り機能の制御、具体的な説明は「4.1.2.4.4 補助機能」 をご覧ください。

「設置-補助機能-通常設置-設置パラメータ」を選択する。

Parameter Settings

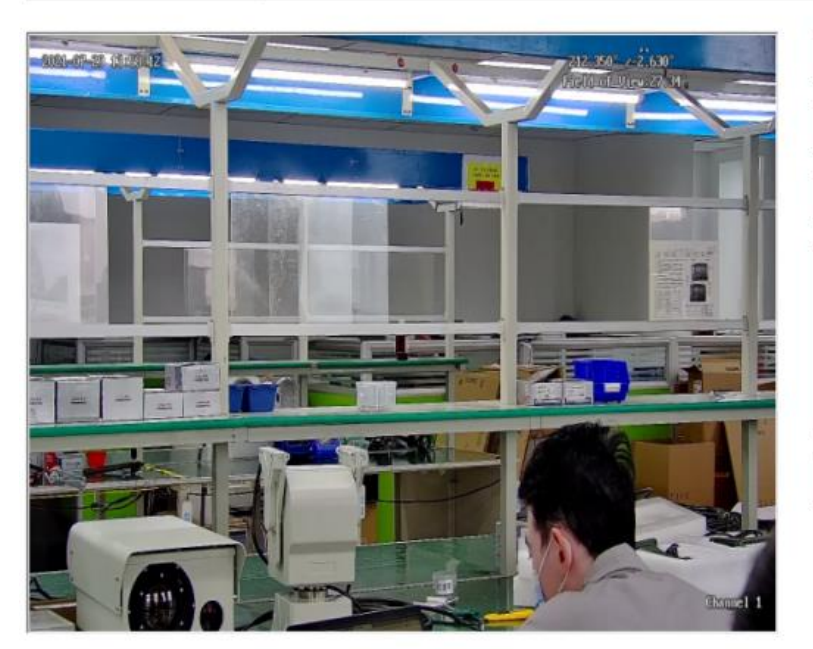

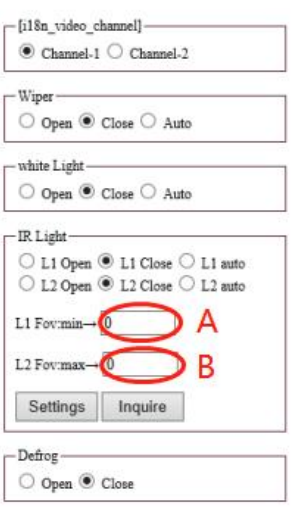

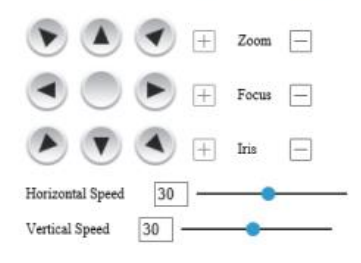

#### 図4-30 IO輸出通報

ここでは赤外灯の視野角度に応じた自動切替機能について説明する。赤外灯がともにオ ートモードになっていて、周囲の光が赤外灯を点灯させている場合はトリガーであり、カメラ視野 角度が最望遠点から A 点以内であれば、ランプ 1 が点灯する。カメラの視野角度が B 点まで広 角になるとライト 2 が点灯する。A、B は自己設定可能であり、AB の 2 点は互いに離れ、切断 し、交わることができる。

### 4.1.8 PTZ

PTZ設置

「設置→PTZ→パラメータ配置→雲台の設置」を選択し、雲台の設置画面に入る。この画 面の下で、雲台の制御、視野角度の位置、予め設定された位置などの高度な機能設置ができ る。

### 4 設備登録操作および一般的な故障

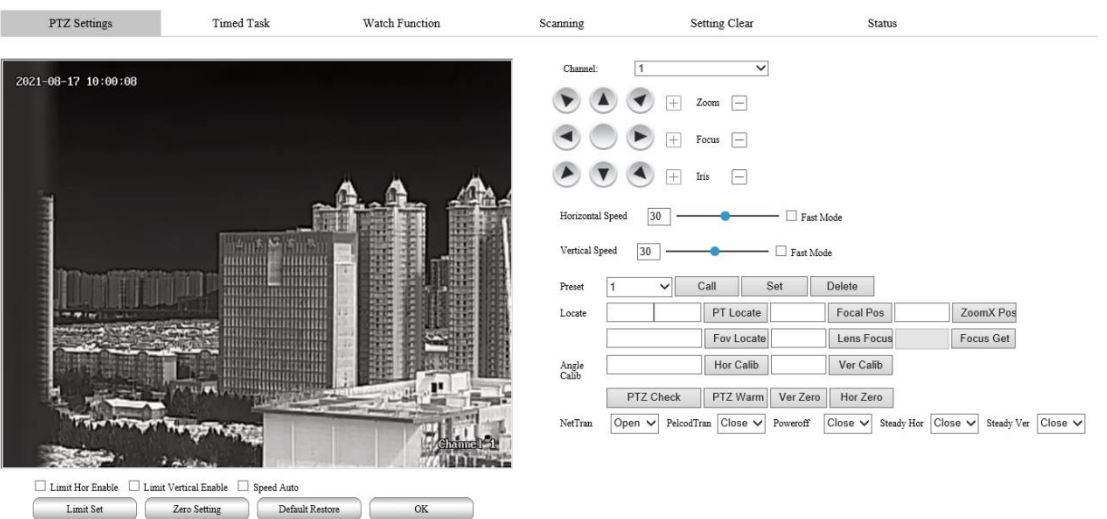

図4-31 雲台設置

詳細な機能説明の一部は次の表を見てください。

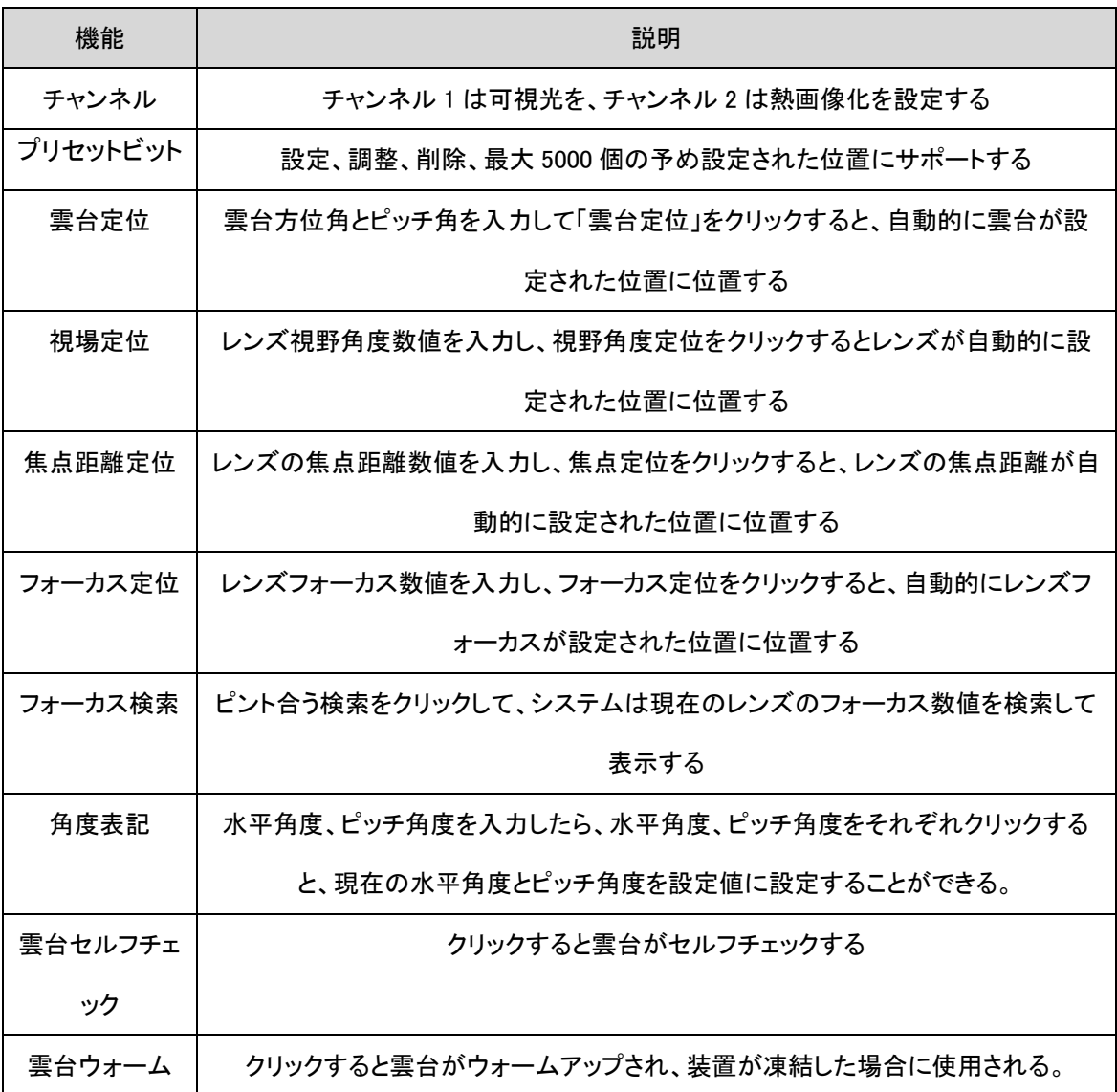

### 4 設備登録操作および一般的な故障

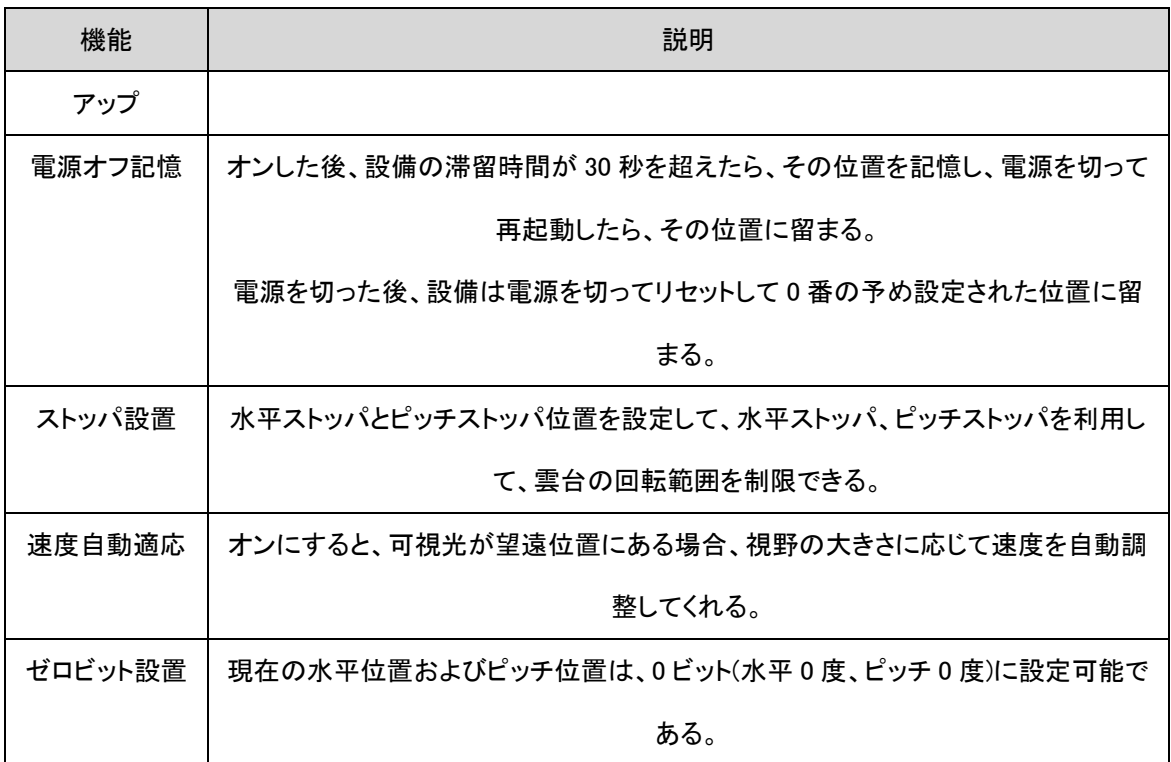

#### ● スキャン

「設置→PTZ→パラメータ配置→スキャン」を選択してスキャン設定画面に入る。水平フ ァンスキャン、全景スキャン、リンゴ皮スキャン、フレームスキャン、バラエティースキャン、垂直 スキャンが含まれる。

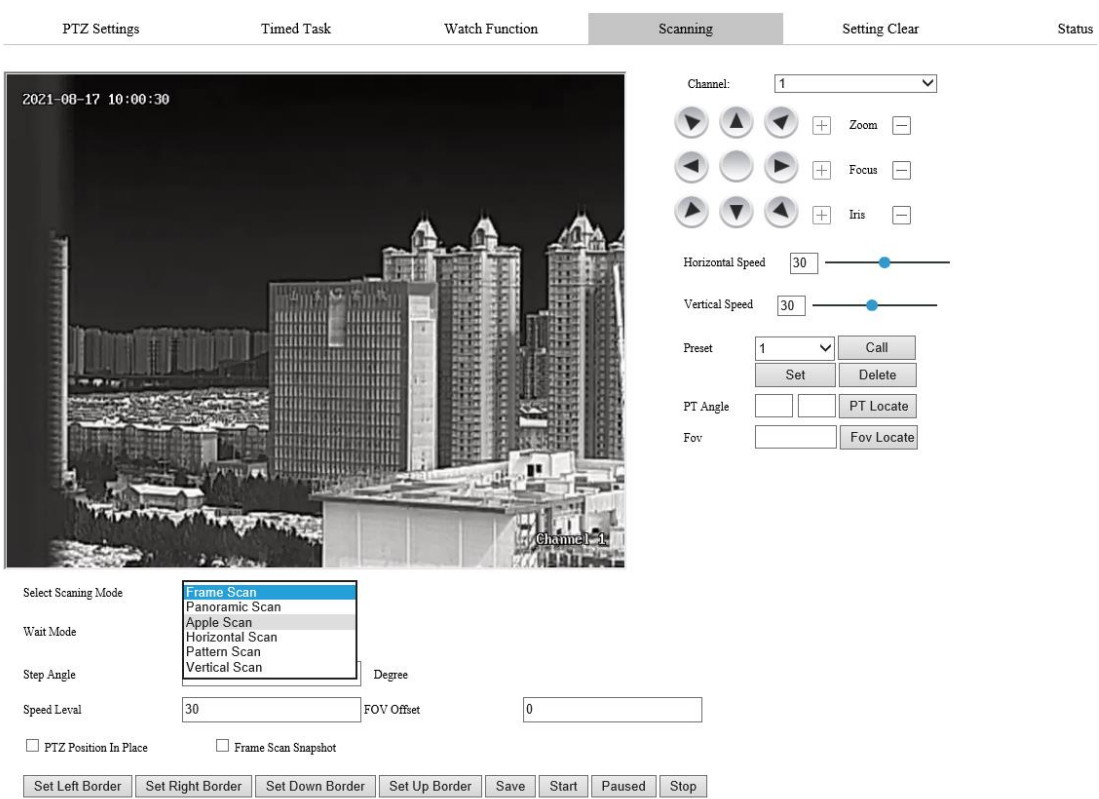

図4-32 スキャン

詳細な機能説明の一部は次の表を見てください。

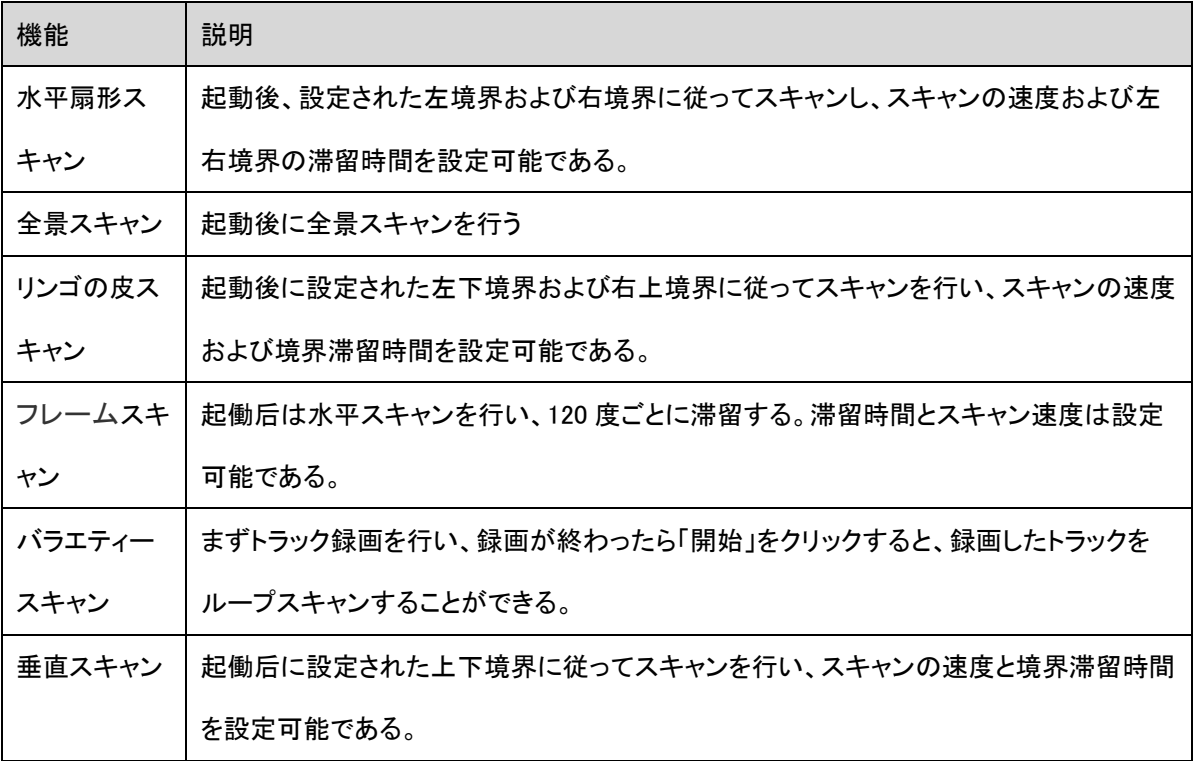

<span id="page-38-0"></span>4.2 一般的なトラブル処理

以下はユーザーがカメラを使用する過程で遭遇する可能性があるいくつかの問題を列挙 して、下記の状況は遭遇したいくつかの故障かもしれない。表を参照して自分で解決するか直 接当社と連絡することができて、私たちはあなたに満足な技術サポートとサービスを提供する。

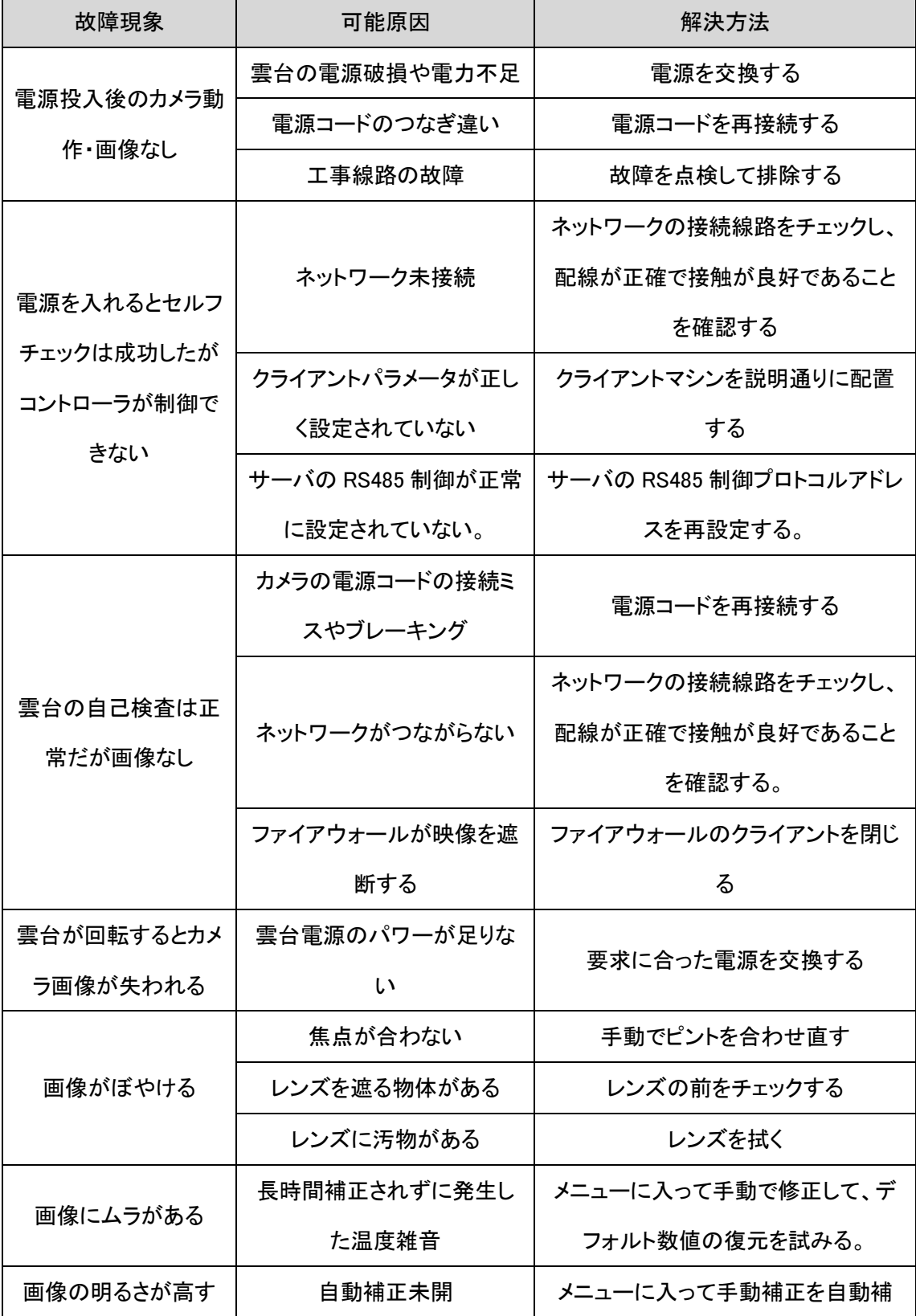

### 4 設備登録操作および一般的な故障

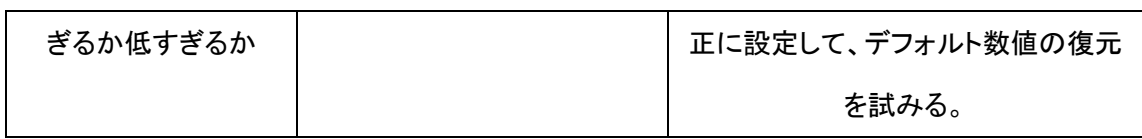

## <span id="page-41-0"></span> $\Box\hspace{-0.1cm}I$ 説明:

取り出す画面図は説明例のみで、各バージョンの画面に違いがあるので、実際の画面を基準にしてください。

## <span id="page-41-1"></span>5.1 クライアントソフトウェアのインストールおよびログイン

DF3000-setup.exe を実行すると、インストールガイドが表示される。図 5-1 の指示に従って

インストールを完了し、ショートカットを作成する。

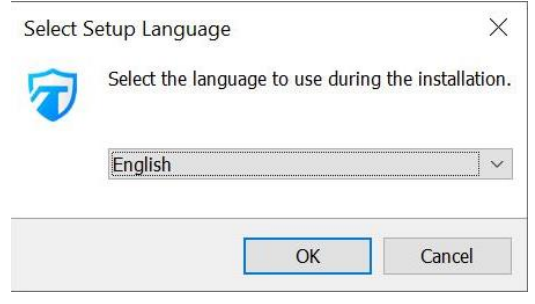

### 図 5-1 インストールガイド

インストールが完了したら「完了」をクリックする。

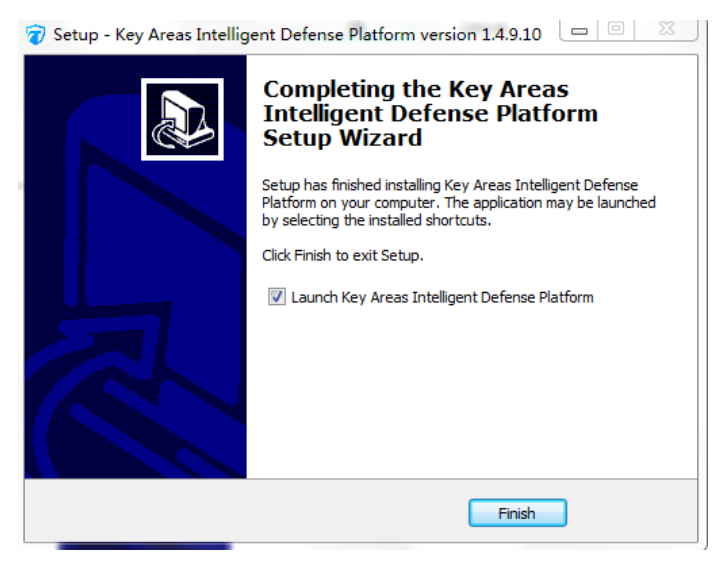

#### 図 5-2 インストール完了

インストールが完了した後で、クライアントのアイコンをダブルクリックして、ログイン画面に 入る。

デフォルトのユーザー名:admin、パスワード:Abc.12345

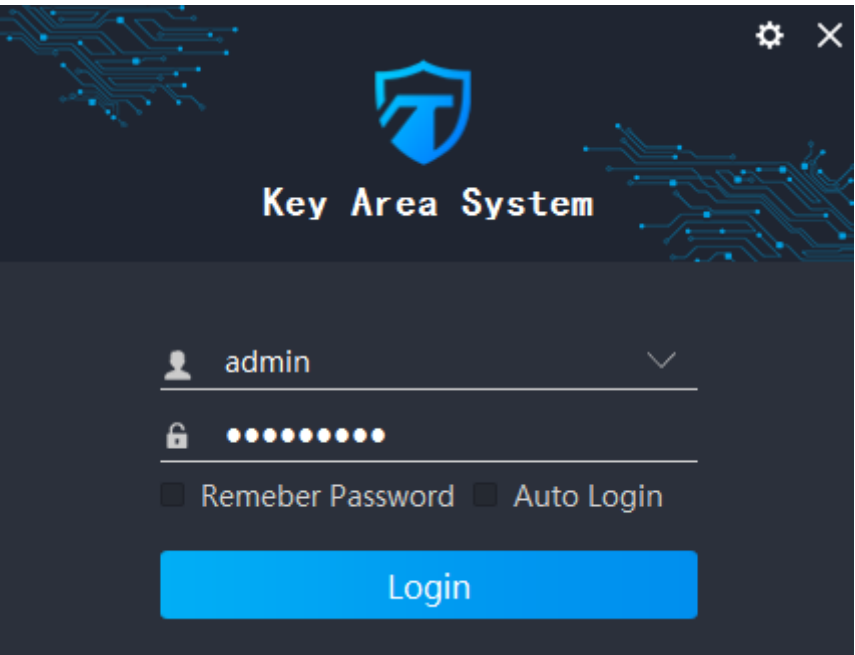

図 5-3 登録インタフェース

- ユーザー名:システムにログインするユーザー名を選択または入力する。
- > パスワード:対応するユーザーのログインパスワードを入力する。
- パスワードを覚える:選択した後、システムは自働的にアカウントのパスワードを覚え て、再度ログインする時にパスワードを入力する必要はない。
- 自動ログイン: 選択した後、クライアントを開くと自動的にログインする。
- > ログイン:クライアントユーザ登録メッセージをサーバに送信し、ユーザ情報認証を完 了する。
- <mark>> 設置( ◇ ):クリックすると、ログインサーバーの IP アドレスとポートインターフェースを</mark> ポップアップ設定する。図 5-3 のように、デフォルト IP: 127.0.0.1、ポート 8010。 ログインをクリックすると初期化オーバー画面が表示され、図 5‐4 の右下に初期化の 進捗が表示される。

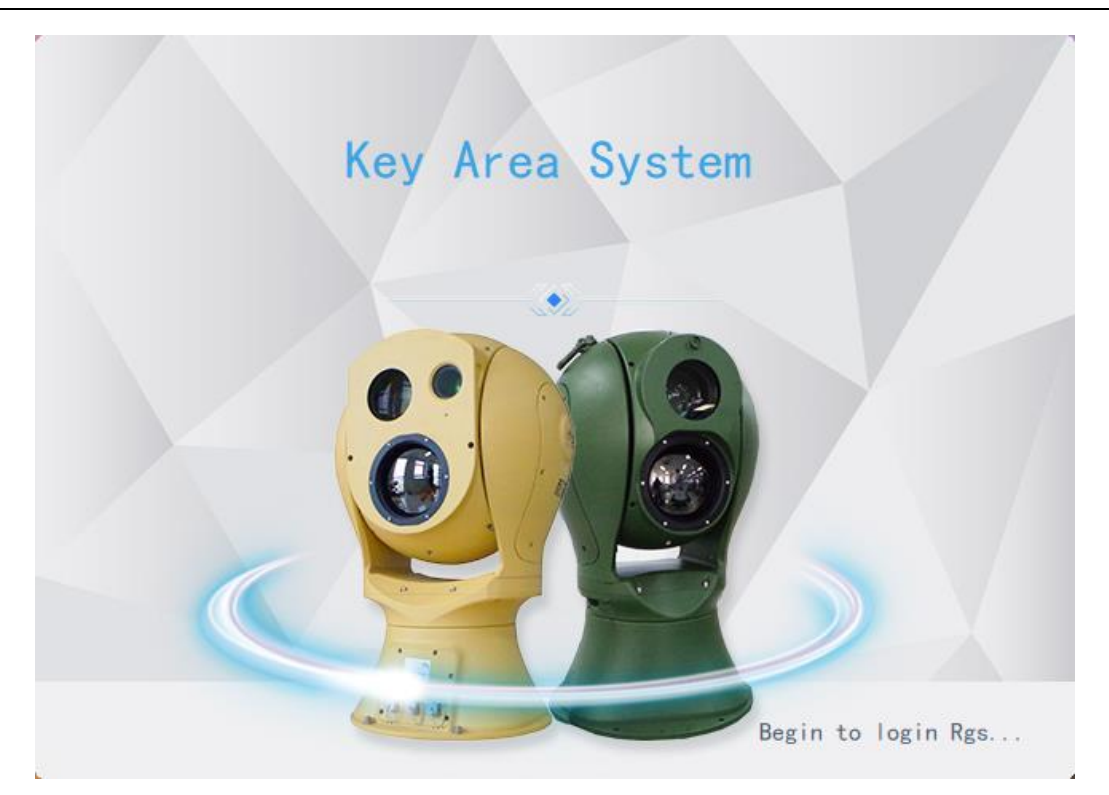

図 5-4 過度画面を初期化する

<span id="page-43-0"></span>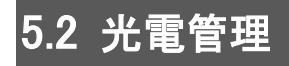

初めて本システムを使用するには、情報管理に部門、設備を追加しなければ後続の機能 を使用できない。

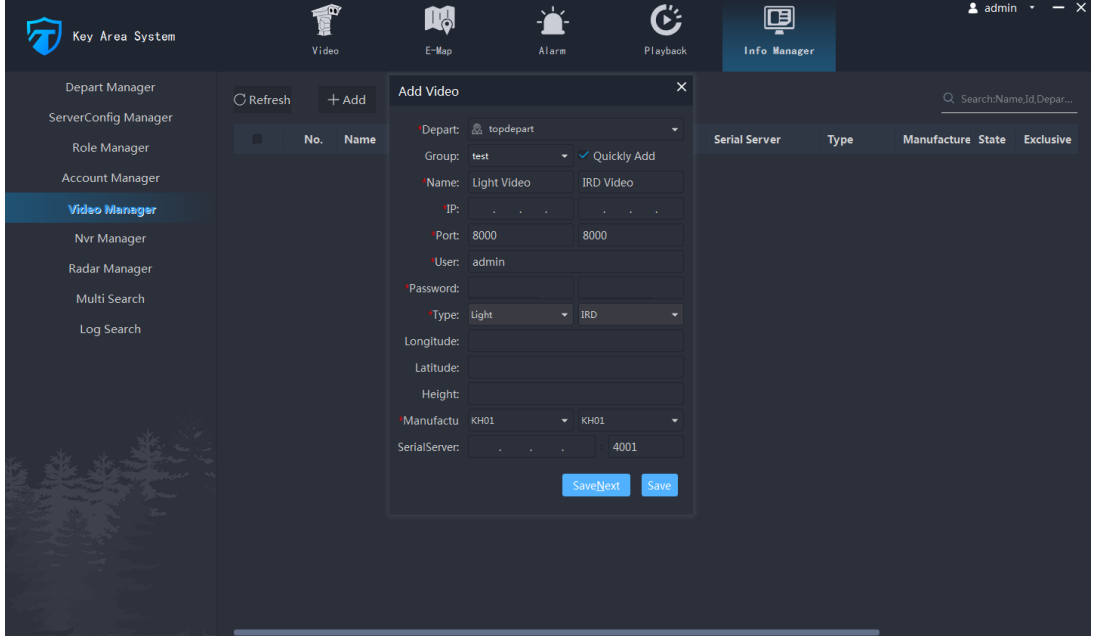

図 5-5 設備画面を追加する

高速追加する:単個 IP 設備であるため、可視光カメラと熱画像化カメラを同時に追加するこ

とができる。追加ボタン「 <sup>| 十 増加 |</sup> 」をクリックすると、設備情報の編集ボックスが出てきて、高 速追加はデフォで√。√を削除する必要がある。次に、「単個IP設備」に√のチェックを入れる。 5-6 図のように示す。設備の部署を選んで、フロントエンド名の入力が必須である。輸入名称、 プロトコル、IP、ポート、ユーザー名、パスワード、タイプなどを入力し、「保存」をクリックすると、 設備の追加に成功する。「保存と継続」をクリックすると、設備の追加を継続することができる。

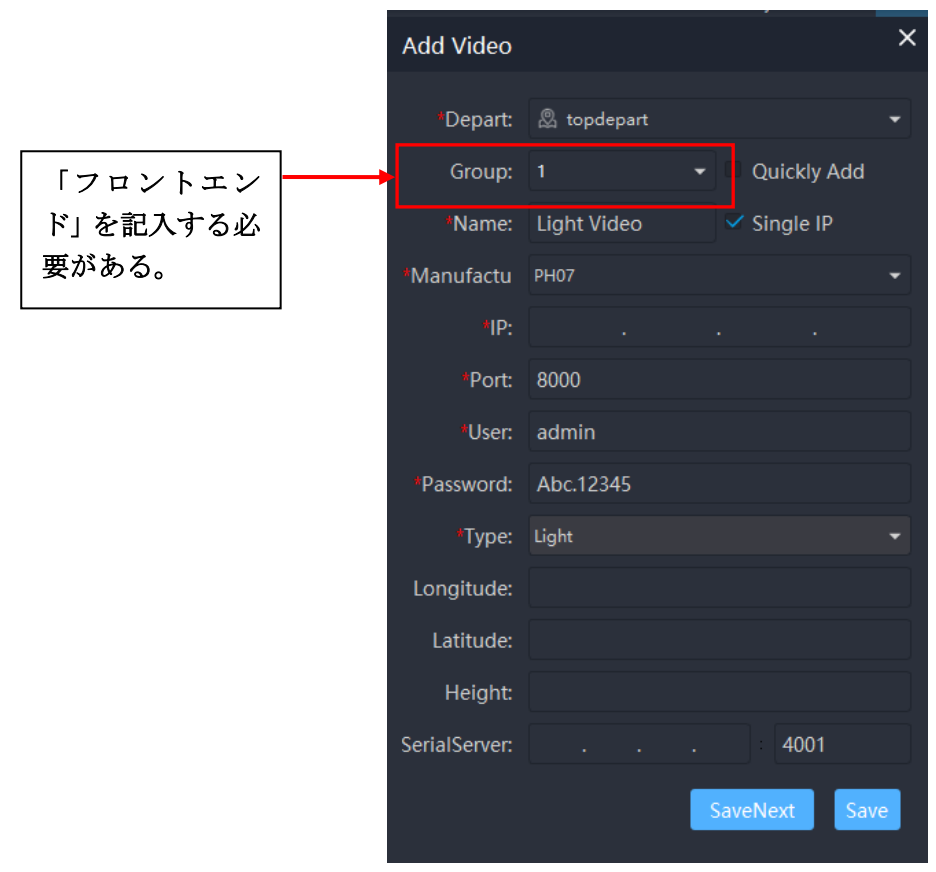

#### 図 5-6 装置高速追加

カメラ出荷時のデフォルト IP:192.168.1.64

協議:PH07 デフォルト・ポート:8000

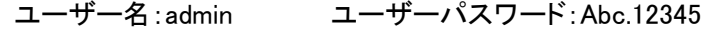

## <span id="page-44-0"></span>5.3 メイン画面

メイン画面に入って、図 5-7 のように、メイン画面は 4 つ機能モジュールを含んで、それぞ れビデオプレビュー、電子地図、警報監視、ビデオ再生、情報管理である。タイトルをクリックし て、異なる機能モジュール画面に切り替えることができる。

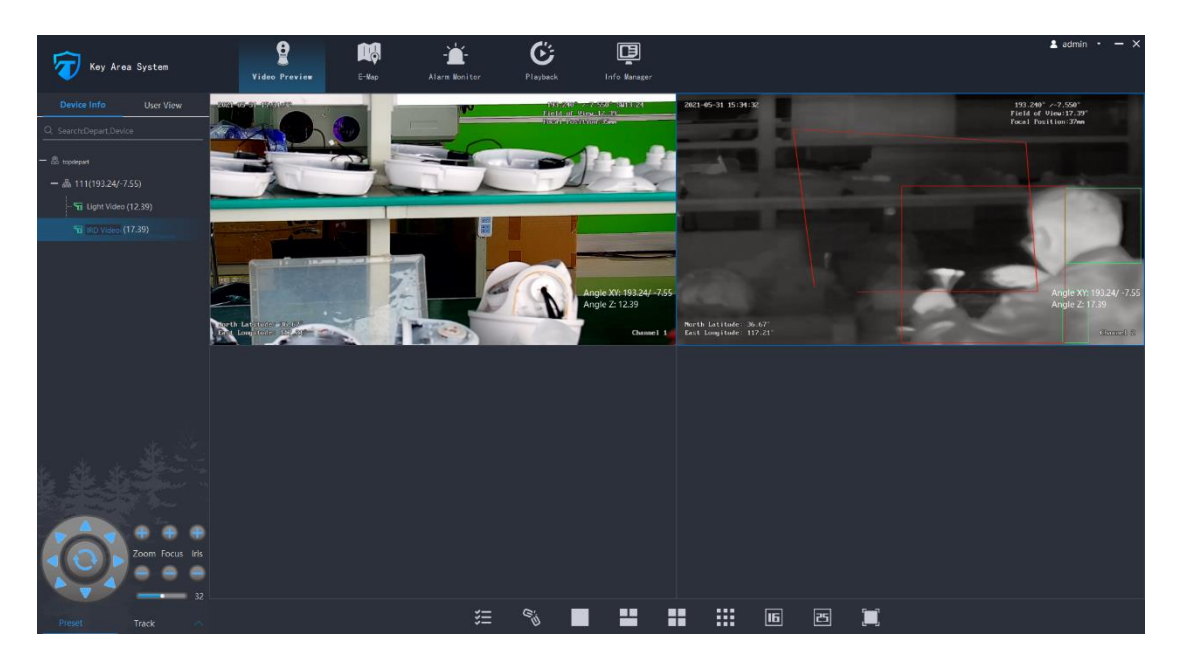

### 図 5-7 メイン画面をプレビューする

### 5.3.1 ビデオ接続

画面分割:ビデオ画面は下部の画面分割ボタンで分割でき、1 画面、3 画面、4 画面、9 画 面、16 画面、25 画面、テレビモードに対応する。このうち 3 画面は主に全景スプライスモード用 である。

操作説明

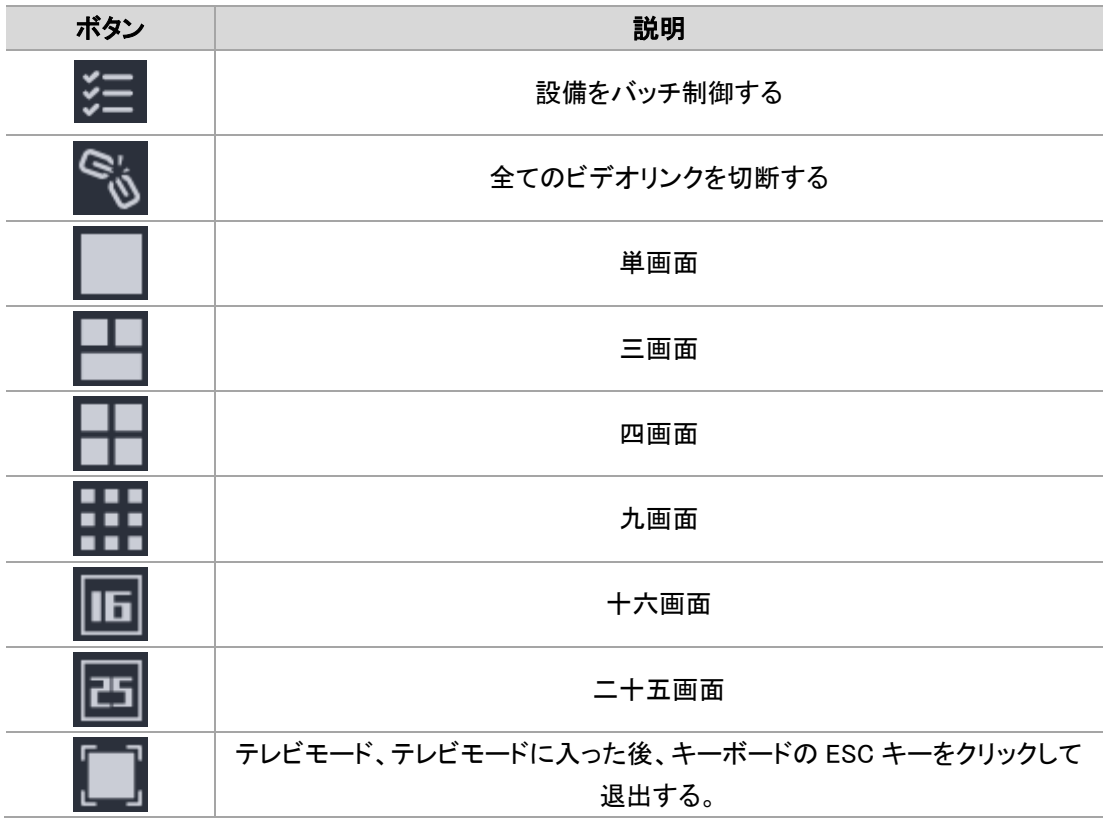

## 5.3.2 設備パラメータ設置

ビデオ画面のショートカットアイコン ● をクリックすると、次の図のように設備のパラメータ を設定することができる。

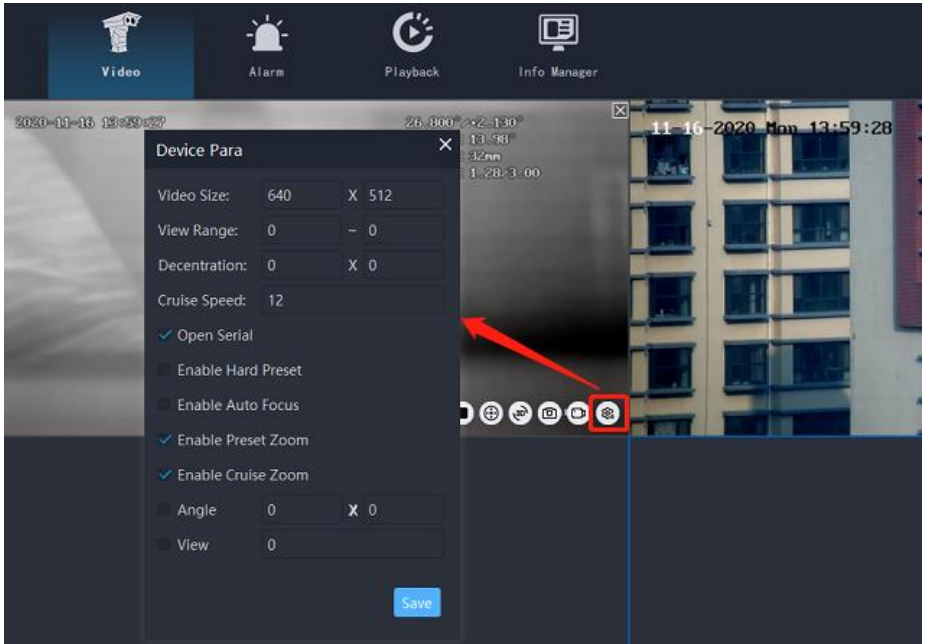

図 5-8 設備パラメータ設置

パラメータ説明

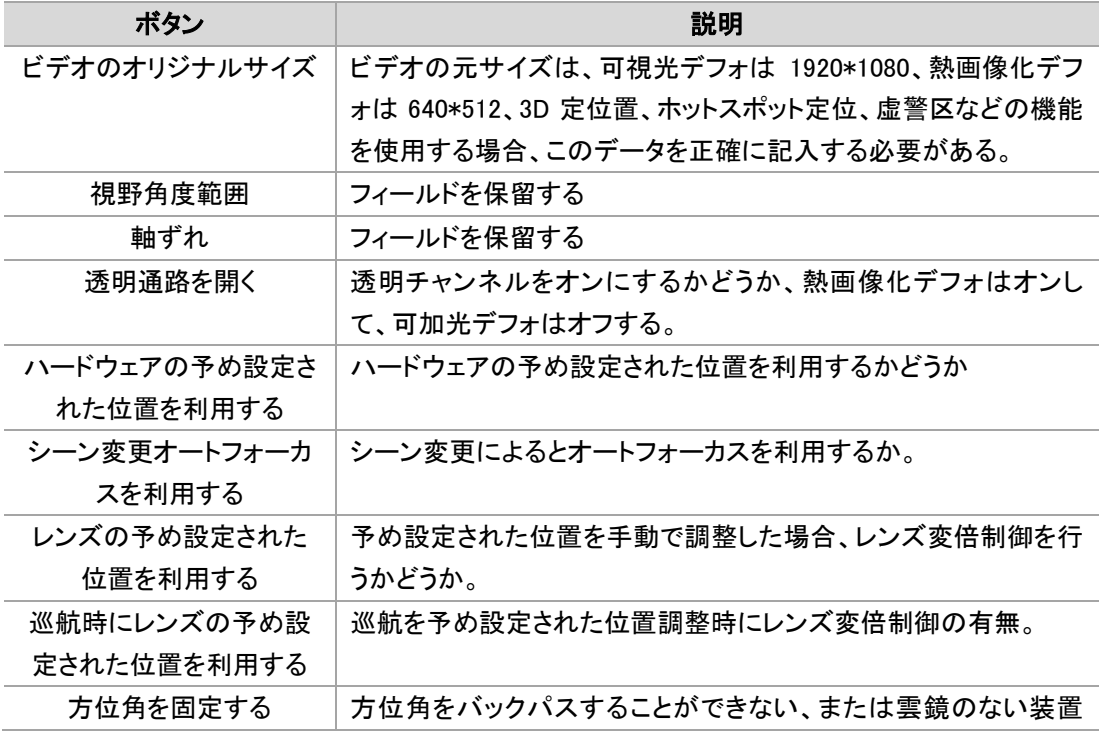

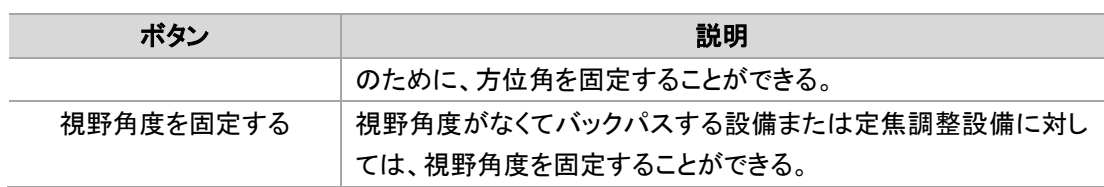

## 5.3.3 右クリックメニュー

ビデオの接続が完了したら、画面上で右クリックすると制御機能一覧が表示される。図の ように示す。

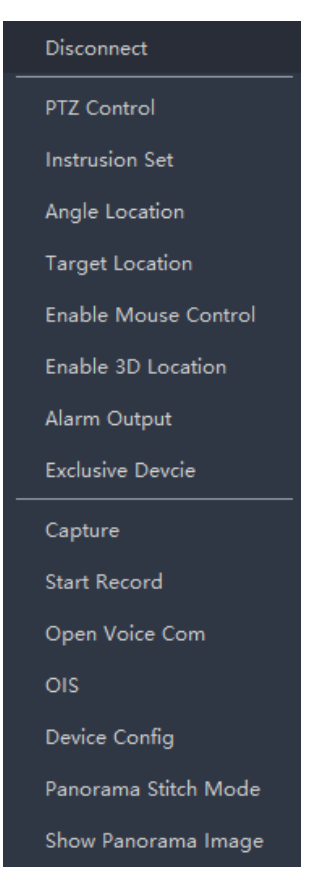

図 5-9 控制御機能一覧

- ▶ 角度測位:設備の方位角測位及び画角測位を行う。
- > 云台制御:ビデオ接続完了した後、ビデオ画面上でマウスの右クリック、「云台制御」を クリックして、またはビデオ画面中の「云台制御」のショートカットボタンをクリックして、 云台制御画面に入る。次の図の通りである。

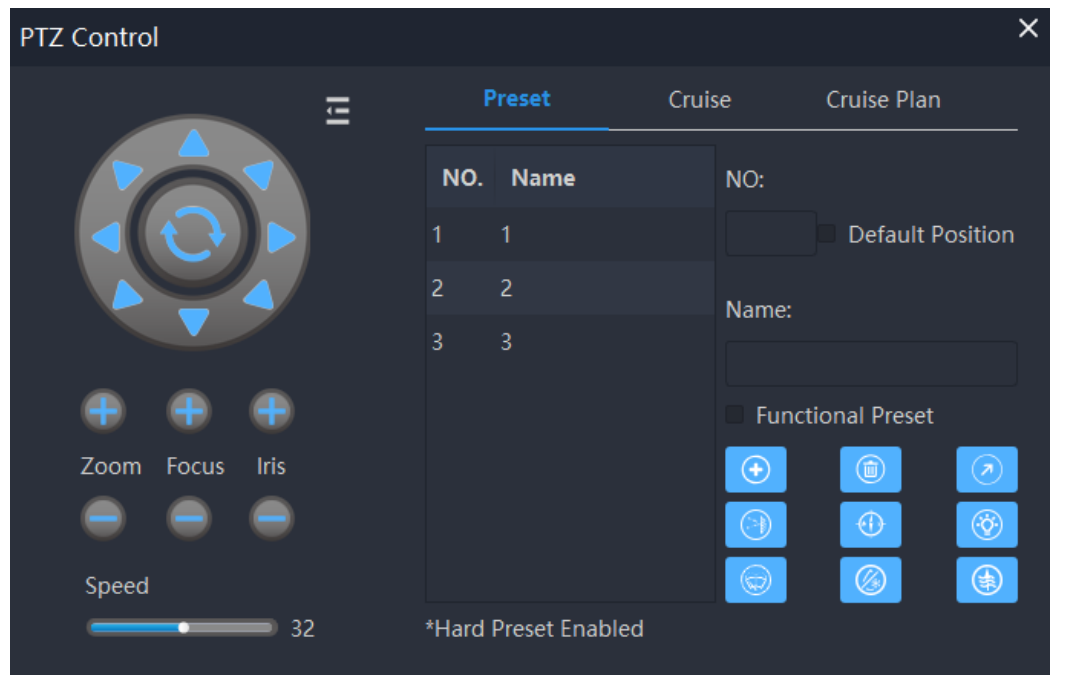

図 5-10 雲台制御画面

(1) 雲台制御:雲台の基本的な制御は変倍、フォーカス、絞り、速度調節、8つ方向制 御、位置戻しなどが含まれる。

雲台制御エリアの操作説明:

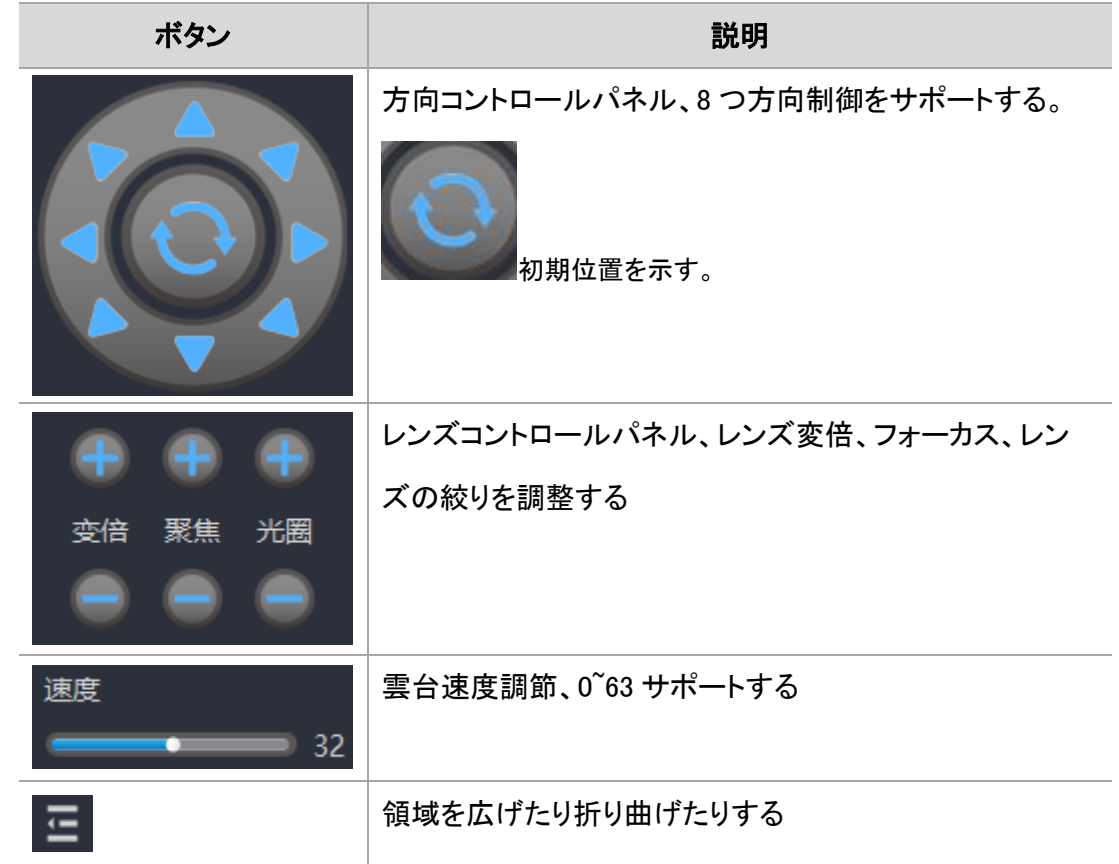

(2)予め設定された位置機能、2048 の予め設定された位置の設定をサポートすると同時 に、設備の特別な予め設定された位置の調整と設定をサポートし、初期位置の設定をサポート するだけでなく、レーザ測距と電子コンパス特別机能もサポートする。

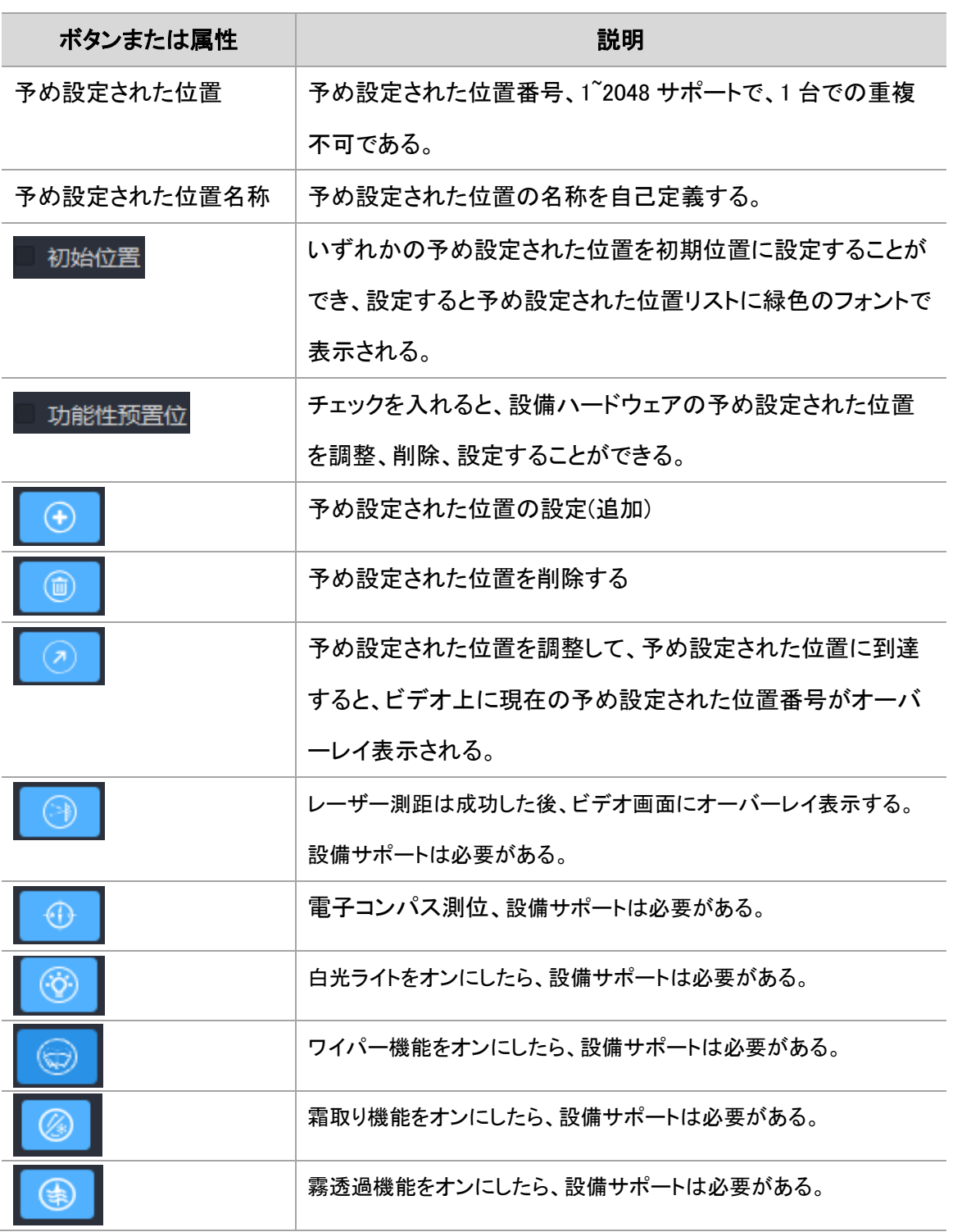

予め設定された位置操作エリアの説明

(3)巡航スキャン機能システムは、20 本のカスタム巡航コースと、ファンスキャン(アップル

スキンスキャン)、ラインスキャン(水平スキャン)などの特殊巡航コースに対応する。巡航滞留時 間、巡航速度の設定をサポートする。

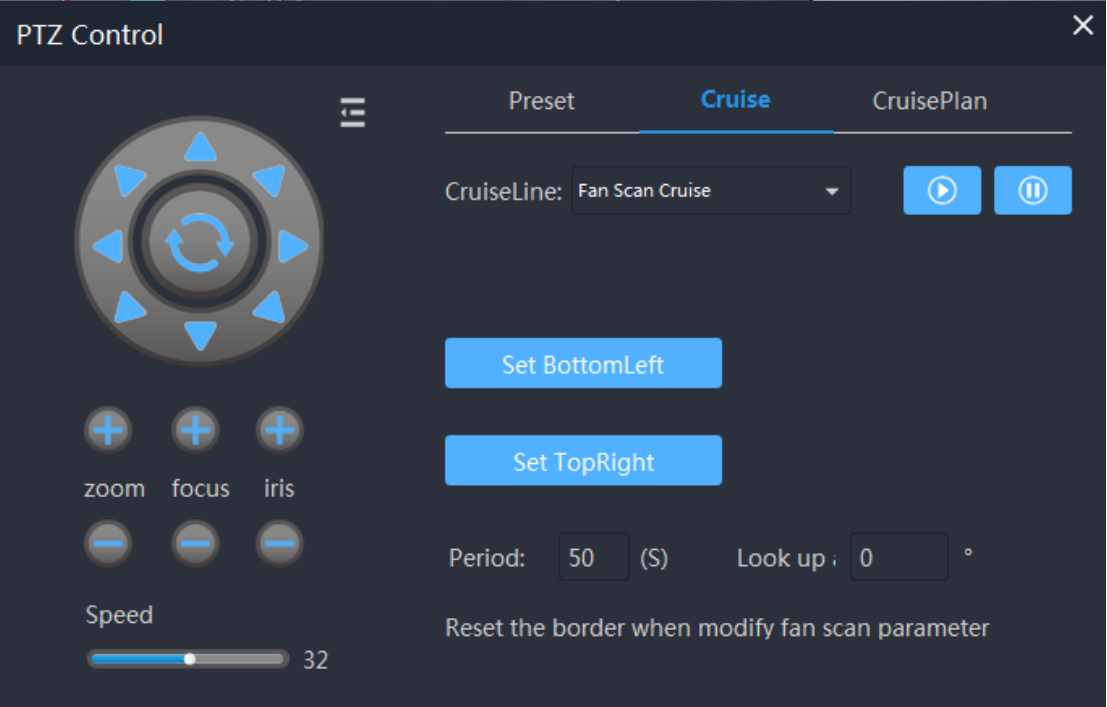

図 5-11 巡航スキャン機能

巡航スキャン機能の操作説明:

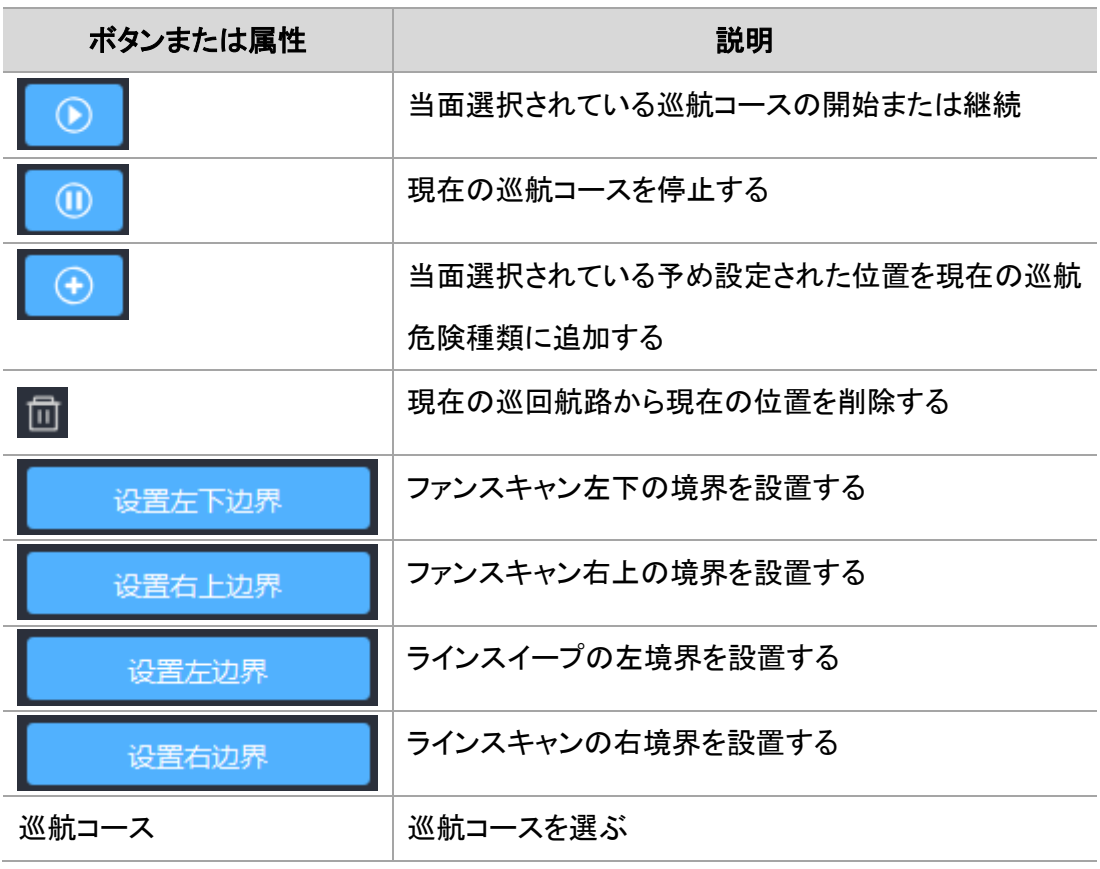

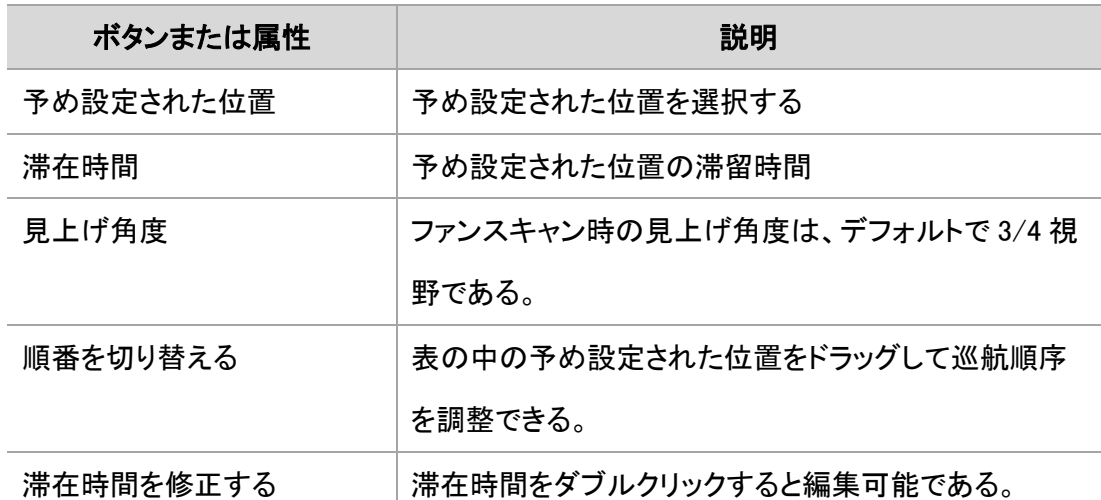

(4)巡航計画システムは、複数の巡航計画の設定に対応する。巡航計画には必要とする 巡航コースの設定、クルーズ時間の設定(1 週間で繰り返し運行単位で、最小単位は 5 分)が可 能で、1 回に 1 つの巡航計画を手動で利用することができる。

巡航計画の操作説明:

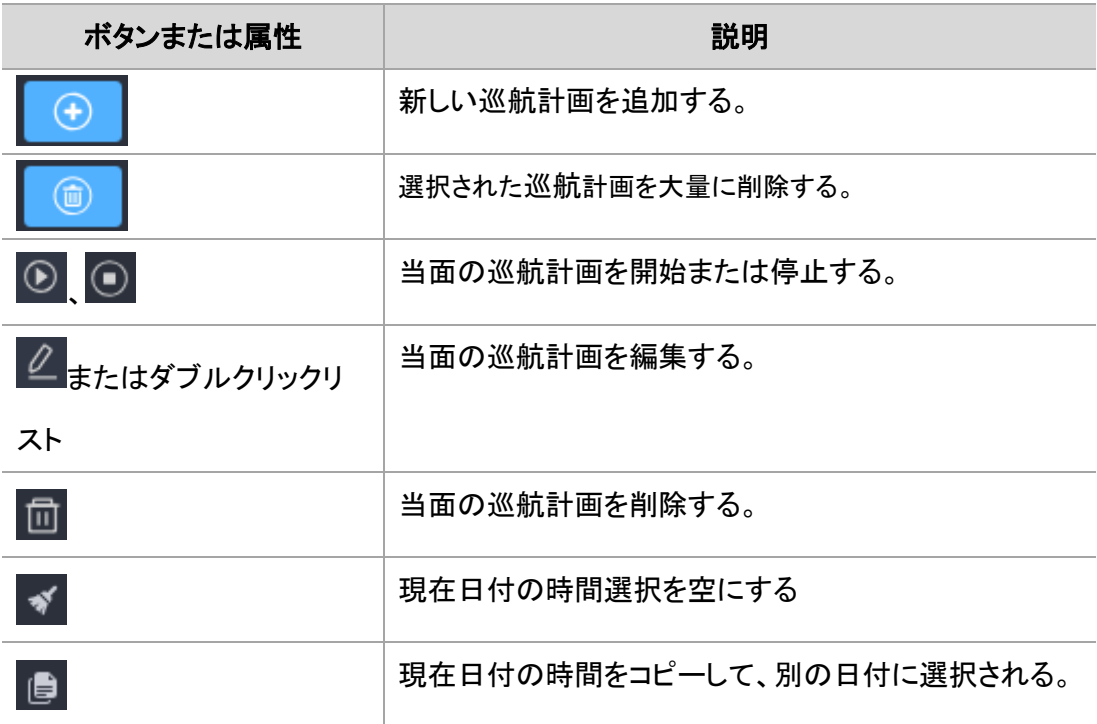

## <span id="page-51-0"></span>5.4 智能行動分析

システムは智能行働分析をサポートして、アクセススレッド検出とエリア侵入検出を含む。 ビデオ画面に仮想のアクセススレッドやエリアを描画し、目標が移働してアクセススレッドやエリ アをトリガすると、自動的にアラームをトリガする。システムは熱画像と可視光の両方の智能行 動分析機能を利用することができる。

### 5.4.1 行動検出配置

予め設定された位置によって、この機能は多地点・多領域の設定をサポートする。異なる 予め設定された位置で異なる検出規則を設定することができる。予め設定された位置ごとに、 高感度・中感度・低感度の 3 種類を設定可能である。また、昼夜モード規則設定が可能で、シス テムは 4 つのパターンが用意されている。昼夜モードは自動切替対応で、手動切替対応は 4 モ ードをプリセットしており、利用シーンに応じて柔軟に設定できる。

感度:感度が高いほど誤報が多く、報告漏れが少なく;逆に誤報が少なく、報告漏れが多い。 高感度の場合は軌跡モードを使用しない。複雑なシーンや目標が多いシーンに適用可能であ る。中感度と低感度の場合は軌跡モードを使用して、侵入目標の軌跡モードを映像に表示する。 単純なシーンや目標が少ないシーンに適用可能である。

4 つのモード:例えばユーザーが春夏秋冬ごとに異なる検出規則を設定したい場合に対応 して 4 つのモードを設定することができ、手動切替を行う、またはバッチ操作中に、バッチ切替を 行うことができる。

昼夜モード:昼夜動作の異なる検出規則の設定に対応し、設定すると自動的に切り替わる。 昼夜の切り替え時間はプラットフォーム設置で設定できる。

追跡:侵入検知后、目標の追跡が可能である。目標が紛失した場合や、目標が静止してい る場合には、自働的に元のシーン検出を戻る。

行動検出配置操作手順:

1.動作検出を可能にするシーンに回転作業台を制御し、予め設定された位置を設定する。

2. ビデオの右クリックメニューまたはショートカット機能ボタンから配置画面に入る。次の図 の通りである。

52

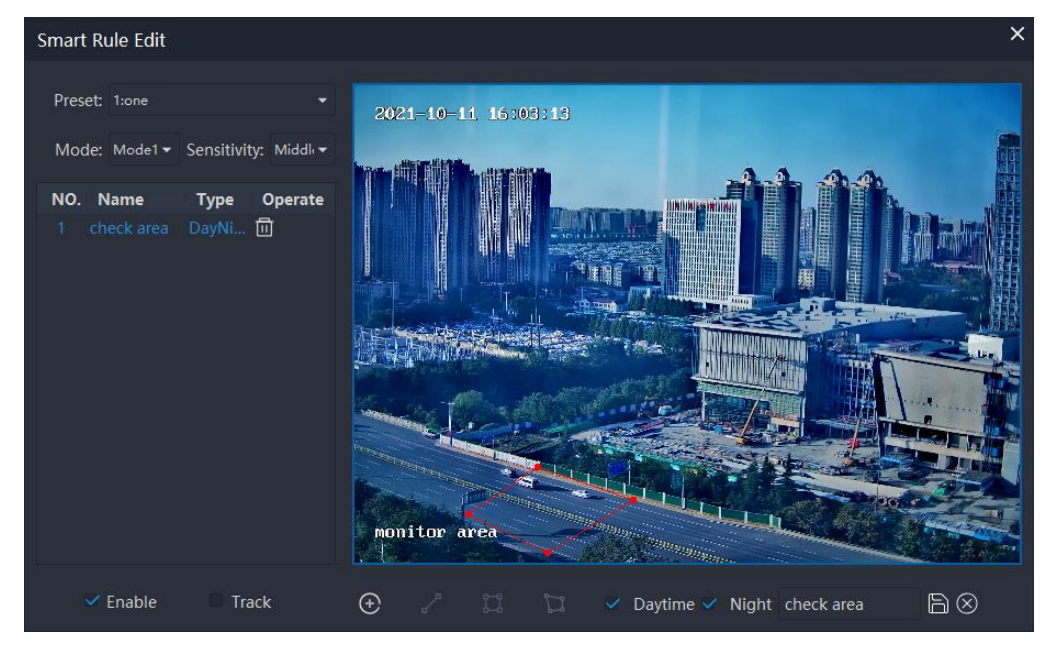

図 5-12 智能分析規則管理

3. 予め設定された位置を選択して、モードを選択して、感度を選択して、追加アイコン Ŧ をクリックして、描画必要がある規則の種類を選択する。そして、マウスで規則を描画し て、アクセススレッド、長方形、多角形を選択できる。

4.描画完了をダブルクリックしたら、再び「規則タイプ」をクリックして、バッチ追加を続けるこ とができる。

5. すべての規則の描画が完了したら、昼夜モードを選択し、規則名を入力して「保存完了」 をクリックする。

規則説明

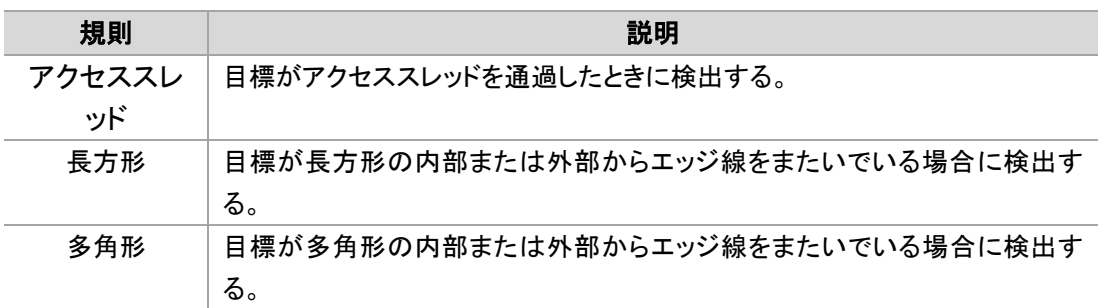

### 5.4.2 智能行動分析を開始する

智能行動分析には 2 つのトリガ条件があり、1 つは予め設定された位置で、2 つは検出を 開始していることである。両方が欠けてはならない。

操作手順:

1. 予め設定された位置を調整して、または、予め設定された位置に到達する巡航を開始

する;

2. 智能行動分析配置画面に「開始」にチェックを入れる。またはビデオショートカット操作ア イコンで開始ボタンをクリックする。

2 つの操作順序は交換可能で、どちらも智能行動分析機能をオンにすることができる。

## <span id="page-54-0"></span>5.5 目標追跡

## 5.5.1 目標追跡

システムは熱画像および可視光目標追跡機能をサポートして、手動選択または自働検出 により、光電が目標をロックした後に自働追跡するように誘導する。

ビデオのプレビューの主な画面で、ビデオを接続した後で、ビデオ制御区で予め設定され た位置と追跡エリアを展開して、追跡をクリックして追跡制御画面に入る。

### 5.5.1.1 目標追跡配置

### (1) 手動選択

云鏡制御-追跡画面を開いて、追迹モードを「手動選択」に選択する、この追跡モードで追 迹機能は次の図の通りである。

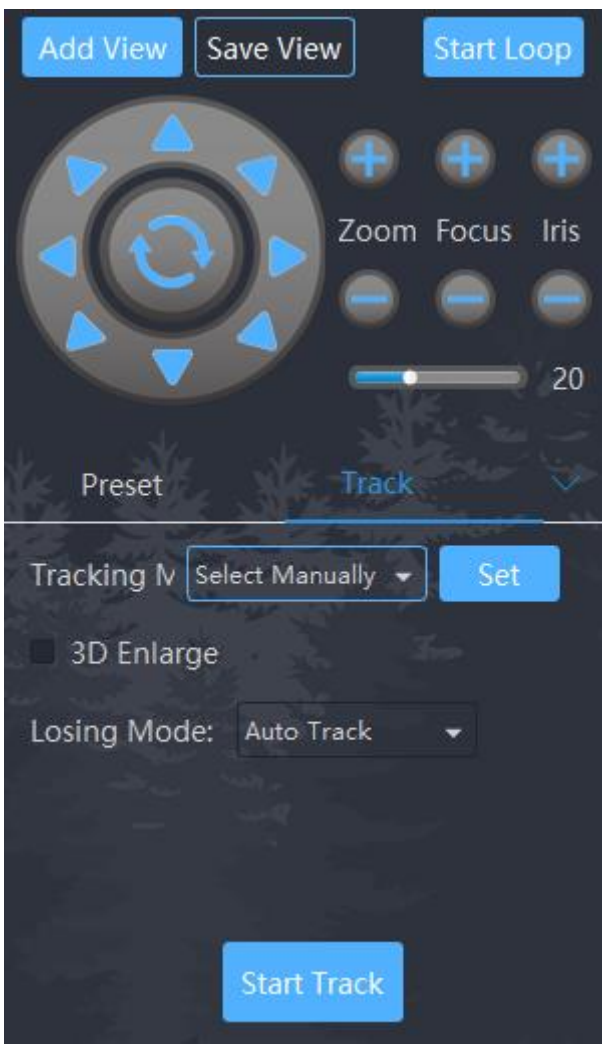

図 5-13 手動選択

追迹機能は以下の通り

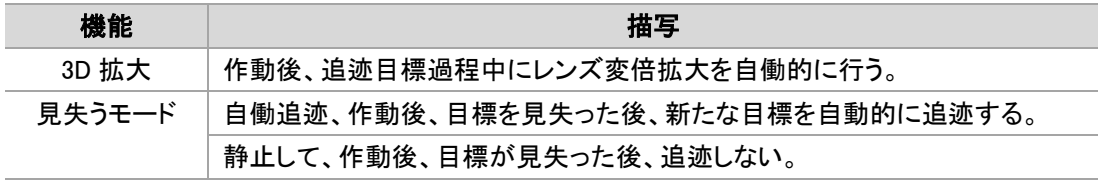

#### (2) 侵入検知

云鏡制御-追迹画面を開き、追迹モードを「侵入検知」に選択する。追迹機能は次の図の 通りである。

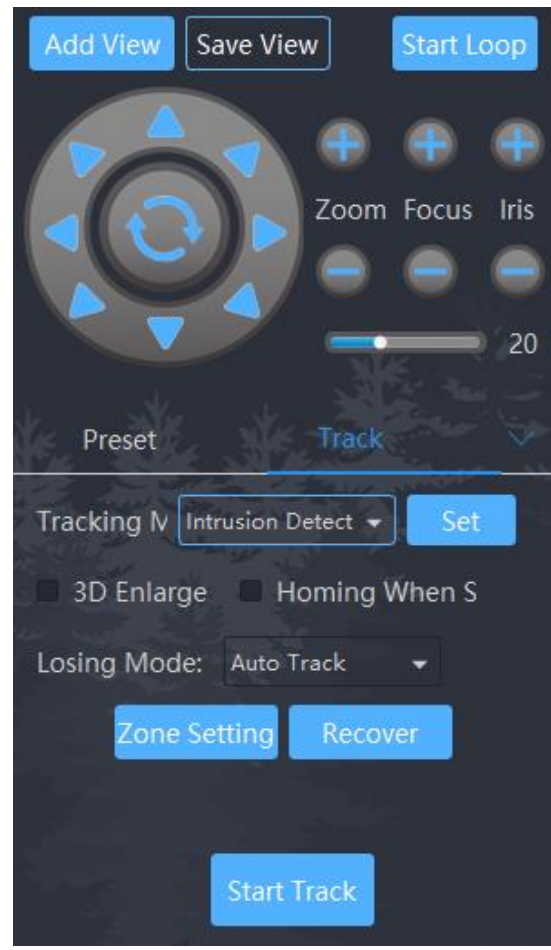

図 5-14 侵入検知

#### 追迹機能は以下の通り

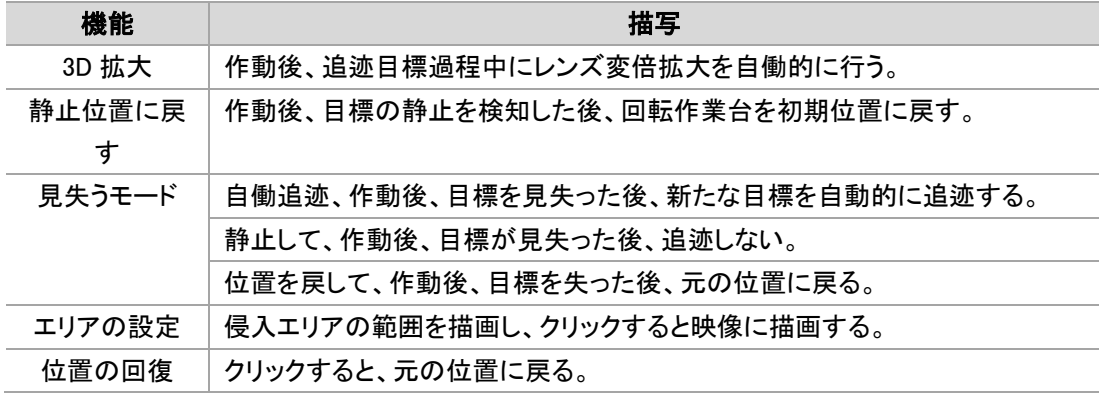

### (3) ハードウェア追跡

雲鏡制御-追迹画面を開いて、追迹モードを「ハードウェア追迹」に選択して、このモードで 追迹機能は次の図のようになる。

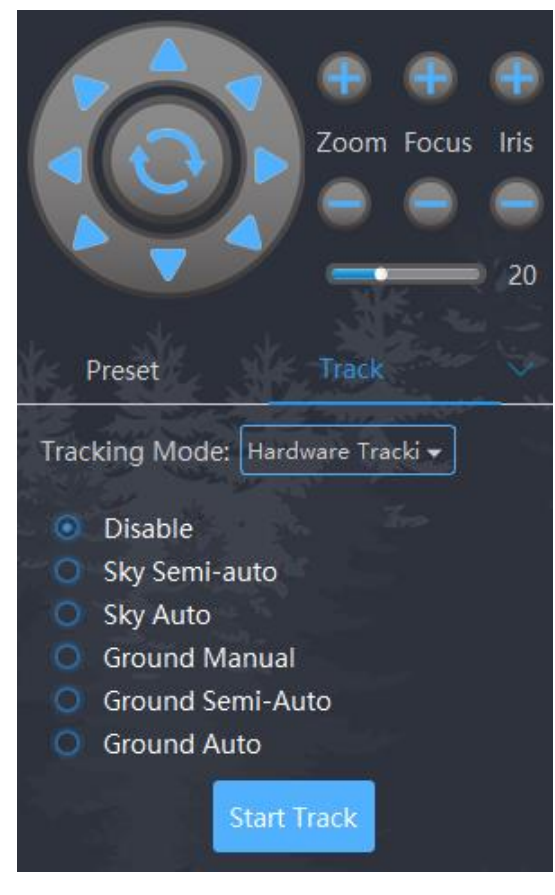

図 5-15 ハードウェア追跡

#### 追跡機能は以下の通り

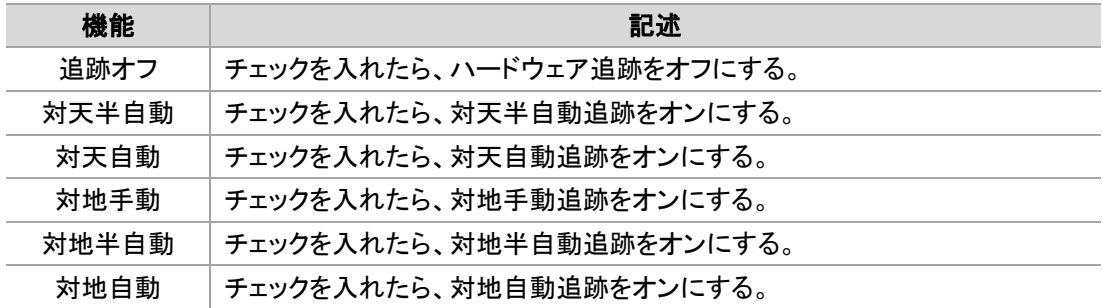

### (4) 設置

「設置」ボタンをクリックして、次の図のような追跡配置画面に入って、応用シーンに応じて 追跡パラメータを選択する。

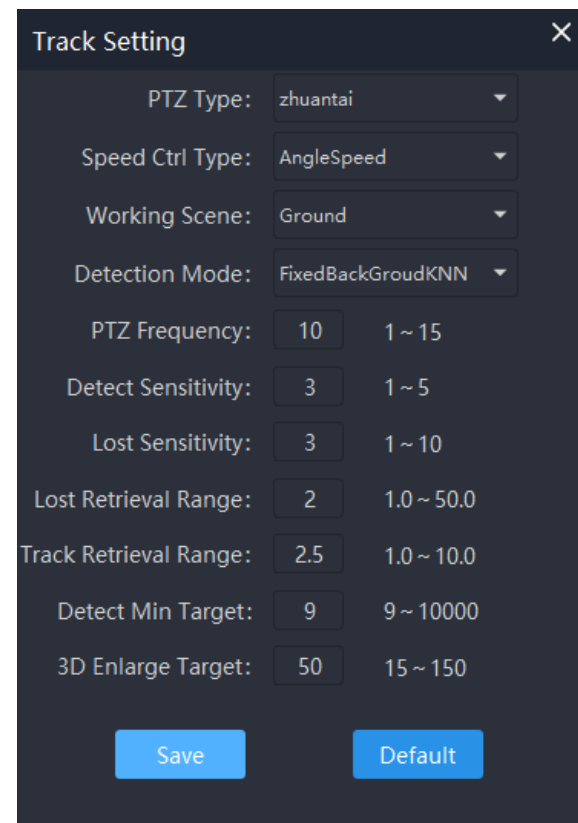

図 5-16 追跡設置

追跡パラメータ記述

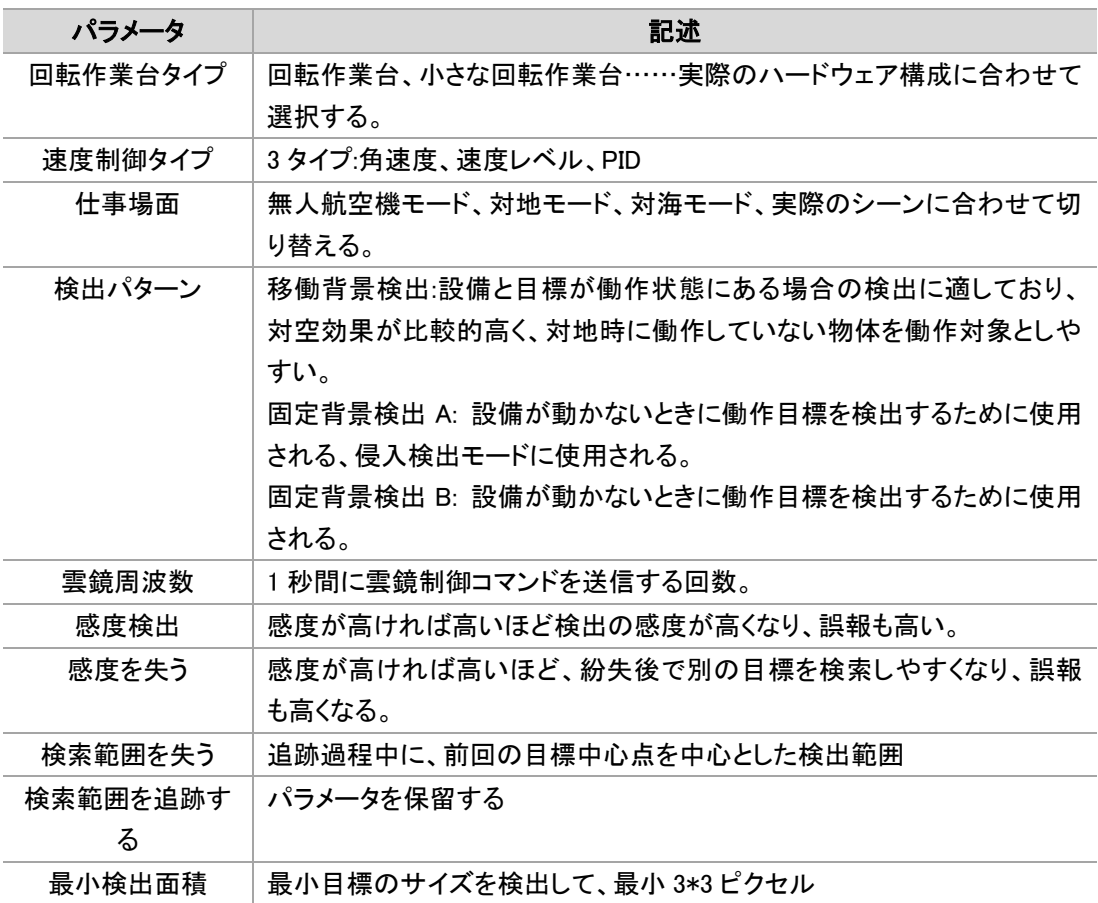

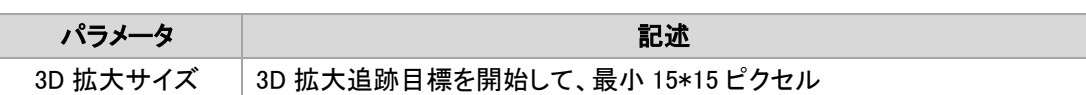

### 5.5.1.2 目標追跡開始

「追跡開始」をクリックして、追跡検出状態に入る。「追跡キャンセル」をクリックして、またはマウ スの中央ボタンをクリックして追跡をキャンセルする。図のように示す。

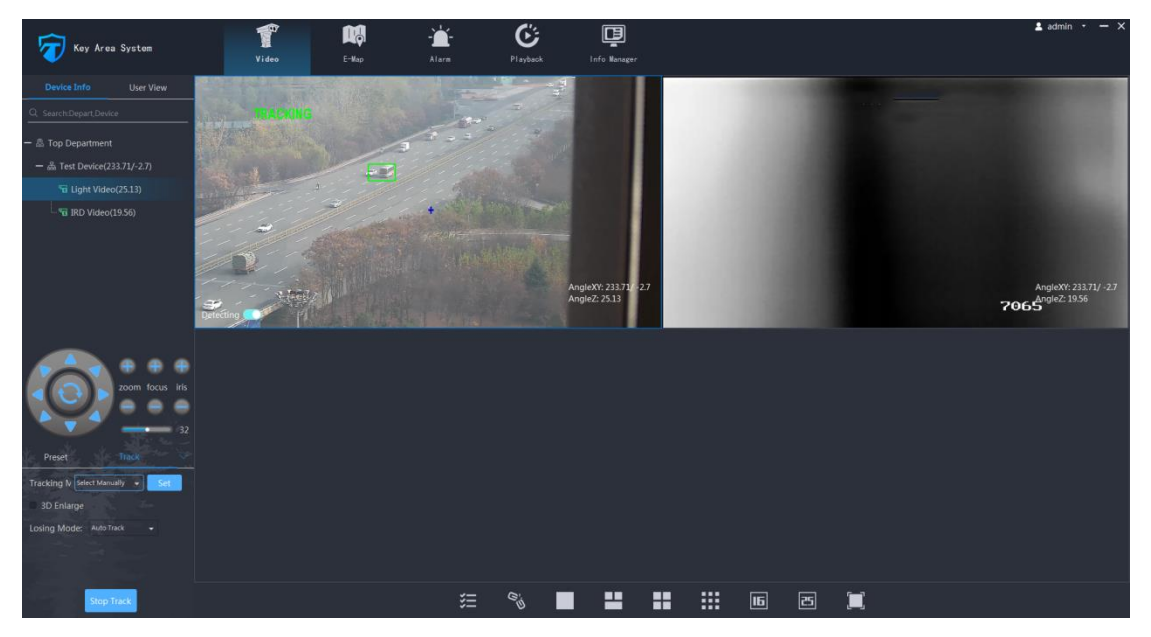

図 5-17 追跡開始

追跡状態の説明:

(1)手動で選択する場合は、「DETECTING」をクリックして追跡を開始すると表示され、動く 目標を検出していることを示す。関心対象を手動で選択して追跡できる。

(2)目標追跡時には「TRACKING」を表示し、現在正常追跡状態であることを示す。

# メンテナンス説明

<span id="page-60-0"></span>当社の赤外線遠隔監視カメラをご使用いただきありがとうございます。本製品をご使用の 際にはメンテナンス説明をよくお読みください。この章では正しいメンテナンス説明と注意事項を ご提供する。赤外線は遠く離れてカメラを監視して、1 種が特別な場合のために遠隔地で監視 する設計のカメラ製品で、机械外部の必要なメンテナンスの部分はカメラレンズ、シールドとそ の他の部品を含む。使用前の点検とともに、3 か月に一度のメンテナンス点検をお勧める。メン テナンスは以下の点から行う。

## <span id="page-60-1"></span>5.1 レンズメンテナンス

熱画像化用レンズ、可視光用レンズ及びその他のレンズガラスにホコリ、土、油、指紋等 が付着した場合は、画像性能の低下又はカバーに傷をつけるおそれがある。汚れを発見した 場合は、次の方法で処理してください。

- 土をつけるなど:乾いた布で軽く拭くか、水で洗い流し、土を落とす。ガラスが永久的に損傷 する恐れがあるので、濡れた布で直接こすってはいけない。
- ホコリなどをつけるなど:オイルフリーのブラシやウインドボールを使ってホコリを軽く落とす。
- 油などをつけるなど:水滴や油を柔らかい布で軽く拭き取って乾燥させ、ノンオイルの綿布 やレンズ洗浄シートにアルコールやレンズ洗浄液をつけてレンズの中心から外に向けて拭 く。それでも拭き取れない場合は、布を替えて何度も拭く。

## $\textit{H}\vert_{\textbf{H}\text{H}}$

清潔な時は紙で拭いてはいけません。紙の中には硬いカルシウムが含まれているため、ガラスやカバー に傷がつきやすくなる。布巾は十分に柔らかい不織布か長糸綿を使用する。洗浄液は一般洗剤でいいで、アル カリ性洗剤は使わない。

## <span id="page-60-2"></span>5.2 雲台カバーメンテナンス

土、油がついたときは、水洗いした柔らかい布で軽く拭き取って乾燥させ、ノンオイルの綿

布またはレンズ洗浄シートにアルコールまたはレンズ洗浄液をつけて、中心から外に向かって 拭き取ってください。それでも拭き取れない場合は、布を替えて何度も拭く。マスクの表面物質 を損傷し、マスクの腐食を引き起こすことを避けるため、雲台を強く拭かないでください。

## $E\llap{/}{\vphantom{\tilde{a}}}\mathbb{H}$  :

清潔な時は紙で拭いてはいけません。紙の中には硬いカルシウムが含まれているため、ガラスやカバー に傷がつきやすくなる。布巾は十分に柔らかい不織布か長糸綿を使用する。洗浄液は一般洗剤でいいで、アル カリ性洗剤は使わない。

## <span id="page-61-0"></span>5.3 ハードウエア検査

雲台の安全性を保つため、使用前に安全検査を行うことをお勧める。ネジが一致して、しっ かりしていることを確保して、ケーブル露出がないことを確保する。

- > 落雷防止: 本製品はすでに雷保護機能を備えている。使用環境周辺に落雷を起こしやす い物品がないか検査する必要がある。
- ▶ ケーブル保護:ケーブルを取り外さないでください。また、ケーブルの摩擦や破損に注意し てください。内部ケーブルの外漏れがあれば、使用を中止し、ケーブルの定義に従って交 換してください。
- ▶ 設備外殻:機器の外観に破損や変形がないか日常的にチェックする。
- 防湿、防腐:この設備は IP66 の保護等級を持って、長い時間の浸漬と強酸強、アルカリ物 質の腐食を避けることを注意しなければならない。

# <span id="page-62-0"></span>品質保証とアフターサービスの説明

- 1. 顧客満足は我々の目的であり、品質は会社の生命である。当社の暗視製品はすべて多数 の軍事技術と独自のキー技術を採用している。性能は先進的で、品質は信頼できる。
- 2. ご要望があれば、先進的な技術、豊富な経験とお客様中心のサービス理念により、質の 良い、実用的なシステムをカスタマイズすることができる。
- 3. 当社の製品には詳しいインストール説明書と操作説明書がついている。インストール操作 が便利で、かつ条件が許す場合、当社の技術者がインストールして調整することができる。
- 4. 当社の製品を使用する過程で品質、技術、操作などの問題があれば、当社に連絡するこ とを歓迎する。会社は通知を受け取ってから 2 時間以内に満足のいく返事をいたして、最 短時間で問題を解決する。
- 5. お客様の皆さんを歓迎して私達に各方面の意見と提案を提出して、あなたの支持は永遠 に私達の発展の働力で、ありがとうございます!